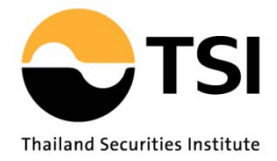

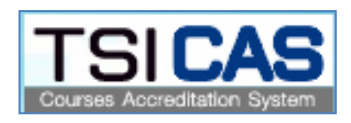

# คูมือการใช งาน

#### ระบบงานอนุมัติหลักสูตรเพื่อใช้ในการต่ออายุการให้ความ เห็นชอบเป็นนักวิเคราะห์การลงทุนและผู้แนะนำการลงทุน

**TSI C**ourses **A**ccreditation**S**ystem for investment consultant license renewal (TSI CAS)

## **สารบัญ**

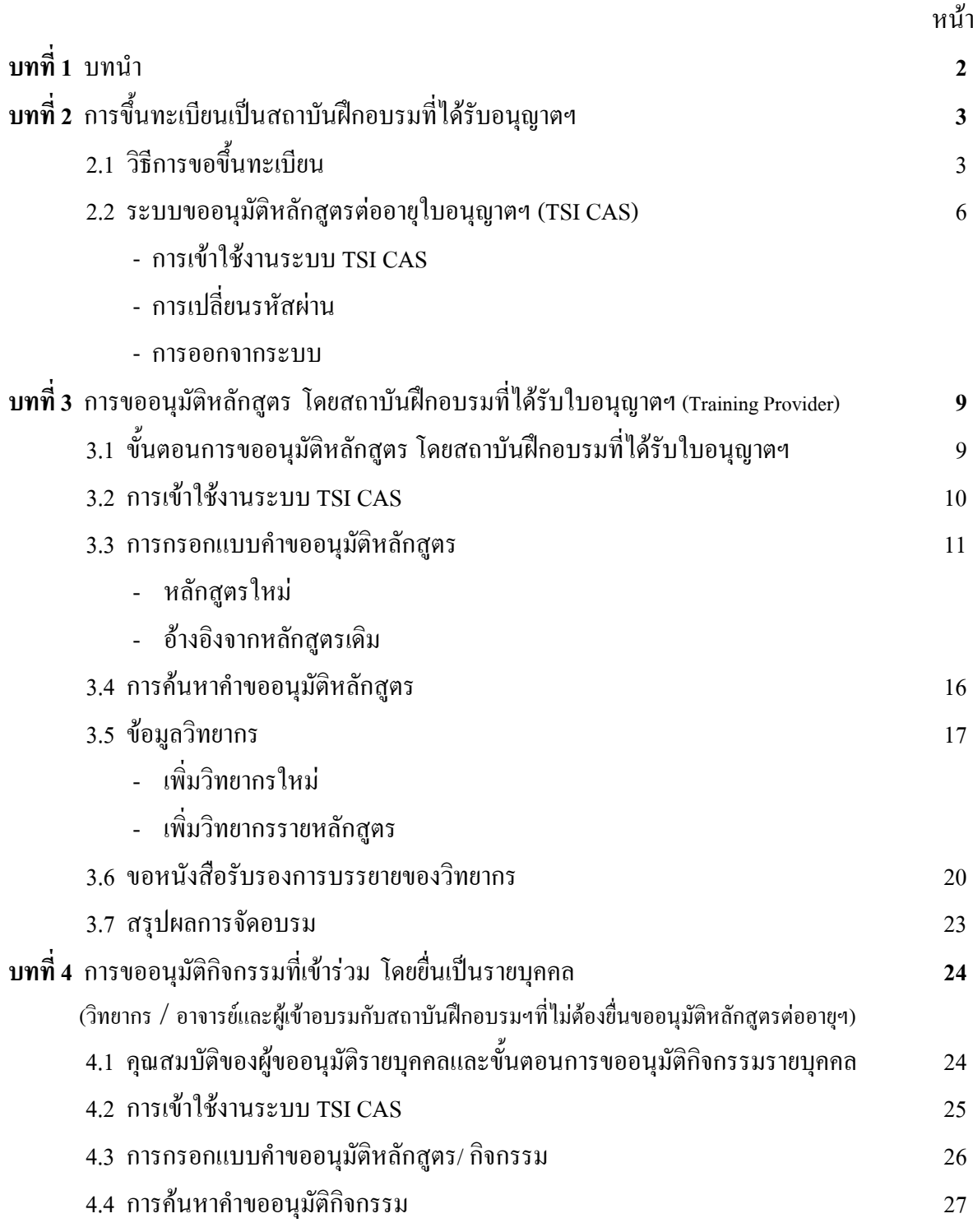

# **Appendices 30**

แบบคําขอแตงตั้งผูปฏิบัติการและขอรหัสเพื่อยื่นขออนุมัติหลักสูตรในระบบอิเล็กทรอนิกส (FM-TRAIN-003) แบบฟอรมหนังสือเพิกถอนการแตงตั้ง (FM-TRAIN-004) แบบฟอรมหนังสือขอเปลี่ยนแปลงรหัส PASSWORD เพื่อยื่นขออนุมัติ (FM-TRAIN-005)

#### **บทที่ 1**

#### **บทนํา**

้ ระบบการยื่นคำขอให้พิจารณาหลักสูตรเพื่อต่ออายุการให้ความเห็นชอบเป็นนักวิเคราะห์การลงทุน และผูแนะนําการลงทุน (Course Accreditation System for investor consultant license renewal – TSI CAS) เปนระบบที่จดทั ําขึ้นเพื่ออํานวยความสะดวกใหแกบุคคล สถาบันฝกอบรม และบริษททั ี่ไดรับใบอนุญาต ี ประกอบธุรกิจหลักทรัพย์ต่าง ๆ สามารถยื่นคำขอให้ ศูนย์ส่งเสริมการพัฒนาตลาดทุน (TSI) พิจารณา ี่ หลักสูตรที่จัดฝึกอบรม เพื่อให้เป็นหลักสูตรที่สามารถใช้ต่ออายุการให้ความเห็นชอบเป็นนักวิเคราะห์การ ้ ลงทุนและผู้แนะนำการลงทุนได้ ตามประกาศของสำนักงาน ก.ล.ต. กำหนด โดยบริษัท /บุคคลที่ขึ้นคำขอ Username Password ต้องระบุรายชื่อผู้รับผิดชอบการยื่นพิจารณาหลักสูตรทางดิจิทัล <u>ตามแบบคำขอแต่งตั้งผู้</u> <u>ปฏิบัติการและขอรหัสเพื่อขื่นขออนุมัติหลักสูตรในระบบอิเล็กทรอนิกส์</u> ทั้งนี้ เพื่อลดภาระในการส่งเอกสาร หลักฐานต่าง ๆ ในรูปกระดาษ

# **บทที่ 2**

## วิธีการใช้ระบบงาน

เนื้อหาในบทนี้กลาวถึงวิธีการใชงานระบบ TSI CAS ตั้งแตการเขาใชระบบ การกรอกแบบคํา อนุมัติหลักสูตรการเรียกดูผลการพิจารณาและอื่นๆ โดยละเอียด

**2.1 วิธีการขอขึ้นทะเบียน**

้ คุณสมบัติของผู้ขอรับใบอนุญาตเพื่อเป็นสถาบันฝึกอบรมหลักสูตรเพื่อต่ออายุใบอนุญาตเป็นนักวิเคราะห์ การลงทุนและผูแนะนําการลงทุน

## *1. คุณสมบัติเบื้องตน*

กรณีเป็นผู้จัดอบรมทั่วไป Public Training

- เป็นหน่วยงานหรือสถาบันที่จดทะเบียนเป็น นิติบุคคล บริษัท จำกัด ห้างหุ้นส่วน องค์กร รัฐ บริษัทเอกชน หรือสถาบันการศึกษา
- มีประสบการณ์ด้านการจัดอบรมไม่น้อยกว่า 1 ปี และ มีหลักสูตรที่เคยจัดอบรมอย่างน้อย ้ ไม่ต่ำกว่า 3 หลักสตร ภายในระยะเวลา 2 ปี นับจากวันที่ขึ้นคำร้อง

กรณีเป็นสถาบันฝึกอบรมเฉพาะสำหรับผู้ประกอบวิชาชีพในสังกัด In house Training

ต้องเป็นหน่วยงานที่ได้รับใบอนุญาตประกอบธุรกิจหลักทรัพย์ และหรือ สัญญาซื้อขาย ้ล่วงหน้าจากสำนักงาน ก.ล.ต.

## *2. การบริหารงานที่มีคุณภาพ*

- ‐ มีความพรอมดานบุคลากรที่รับผิดชอบงานดานฝกอบรม
- ‐ มีระบบงานทมี่ ีความพรอมและมีประสิทธิภาพในการใหบริการเชน มีระบบการรับสมัคร และการรับชำระค่าธรรมเนียมแก่ลูกค้า ให้ได้รับความสะดวก
- ‐ มีระบบงานในการควบคุม ติดตาม ใหมีการดําเนินงานตามนโยบายและมาตรการที่วางไว ุเช่น การดูแลคุณภาพเนื้อหาหลักสูตร และการบรรยายของวิทยากร การตรวจสอบเวลาการ เขาอบรมของผูเขาอบรม
- ‐ มีกระบวนการประเมินผลเพอใช ื่ ในการปรับปรุงประสิทธิภาพการอบรม ทั้งในแงของ หลักสูตรวิทยากรและการบริการ
- ‐ มีระบบงานในการจัดสงรายงานขอมูลผลการอบรมเพื่อตออายุฯ ไดอยางถูกตองครบถวน และเปนไปตามเงื่อนไขเวลาที่สํานักงานก.ล.ต. กําหนด

## **สถานที่**

- มีสํานักงานทชี่ ัดเจน
- จัดหาสถานทสี่ ําหรับจัดอบรมที่เหมาะสม

#### **ระบบ**

 $\bullet$  สำหรับสถาบันฝึกอบรมประเภท Public Training ต้องมีระบบการสมัครการอบรมและการรับชำระ คาธรรมเนียมใหแกลูกคาไดรับความสะดวก

## **ดานบุคลากร**

- ผูจัดการสถาบันฝกอบรม 1 คน
- เจ้าหน้าที่จัดอบรม 1 คนขึ้นไป (สัดส่วนที่เหมาะสม คือเจ้าหน้าที่ 1 คนต่อผู้เข้าอบรม 50 คน)
- สำหรับสถาบันฝึกอบรมประเภท Public Training ควรมีเจ้าหน้าที่ผู้ให้ข้อมูล รายละเอียดเกี่ยวกับ ใบอนุญาตประเภทต่างๆ อย่างน้อย 1 คน เพื่อให้ข้อมูลกับผู้เข้าอบรมได้อย่างถูกต้อง
- พนักงานฝึกอบรมหลักสูตรใบอนุญาต ต้องไม่เข้ามีส่วนเกี่ยวข้องใดใด กับการบริหารการสอบและ ข้อสอบ

## **อธิบายกระบวนการขึ้นทะเบียน**

- 1. หน่วยงาน หรือองค์กรที่ประสงค์จะเป็นสถาบันฝึกอบรมฯ จะต้องยื่นคำร้อง เพื่อขอขึ้นทะเบียน ี เป็นสถาบันฝึกอบรมที่ได้รับการรับรองต่อ TSI เพื่อรับทราบระเบียบปฏิบัติ และแนวทางในการ จัดอบรมหลักสูตรเพื่อต่ออายุการให้ความเห็นชอบเป็นนักวิเคราะห์การลงทุนและผู้แนะนำการ ลงทุน
- ่ 2. การสมัครและขอขึ้นทะเบียนเป็นสถาบันฝึกอบรม จะต้องยื่นใบสมัครในระบบ TSI โดยยื่นคำ ขอใน (แบบคําขอเเพื่อเปนสถาบันฝกอบรมหลักสูตรตออายุใบอนุญาตฯตามเอกสารแนบใน Appendices) พร้อมทั้งเอกสารประกอบที่ลงนามโดยกรรมการผู้จัดการ หรือเทียบเท่า ได้แก่
	- แบบคําขอเพื่อเปนสถาบันฝกอบรมหลักสูตรตออายุใบอนุญาตฯ
	- แบบฟอรมหนงสั ือแตงตั้งผูจัดการสถาบันฝกอบรม
	- แบบคำขอแต่งตั้งผู้ปฏิบัติการและขอรหัสการยื่นขออนุมัติหลักสูตรในระบบ อิเล็กทรอนิกส
- 3. หลังจากได้รับเอกสารครบถ้วน TSI จะนัดหมายเพื่อตรวจประเมินความพร้อม โดยการไปเยี่ยม ิชมที่สถาบันฝึกอบรมภายใน 15 วัน นับจากได้รับเอกสารครบถ้วน โดยพิจารณาจากคุณสมบัติ เบื้องตนและการบริหารงานที่มีคุณภาพ (รายละเอียดตามหนา 3)
- 4. TSI แจงผลการพิจารณา เพื่อรับรองสถาบันฝกอบรม ภายใน 15 วัน หลังจากเสร็จสิ้นการตรวจ ำไระเมินความพร้อม กรณีผ่านการพิจารณารับรองจาก TSI จะได้รับการขึ้นทะเบียนเป็น สถาบัน ้ฝึกอบรมที่ได้รับอนุญาตให้จัดอบรมหลักสูตรเพื่อต่ออายุการให้ความเห็นชอบเป็นนักวิเคราะห์ การลงทุนและผูแนะนําการลงทุน ซึ่งตอไปนี้เรียกวา "สถาบันฝกอบรมที่ไดรับอนุญาต"
- 5. สถาบันฝึกอบรมที่ได้รับอนุญาต จะได้รับ Username และ Password เพื่อใช้ในการเข้าระบบ TSI CAS เพื่อยื่นขออนุมัติหลักสูตรเพื่อต่ออายุการให้ความเห็นชอบเป็นนักวิเคราะห์การลงทุน และผูแนะนําการลงทุน (รายละเอียดตามผังกระบวนดานลางนี้)

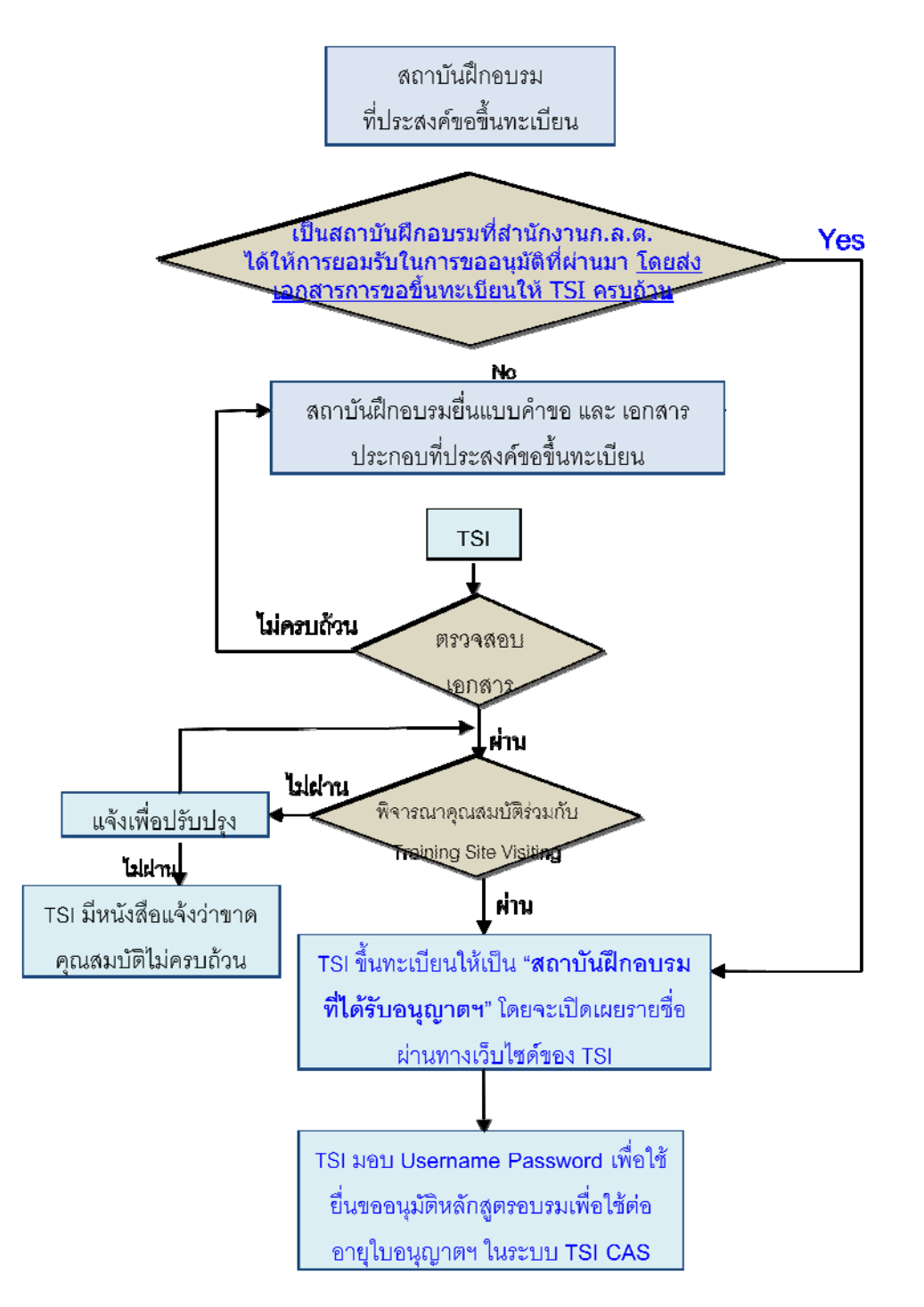

#### **2.2 ระบบขออนุมัติหลักสตรต ู ออายใบอน ุ ุญาตฯ (TSI CAS)**

#### **การเขาใชงานระบบ TSI CAS**

#### (1) ผูใชงานเปดโปรแกรม Internet Explorer แลวพิมพ URL ดังนี้

- http://tsicas.tsi-thailand.org หรือ
- http://www.tsi-thailand.org ซึ่งจะปรากฏหน้าจอดังนี้ แล้วคลิก TSICAS

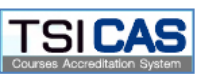

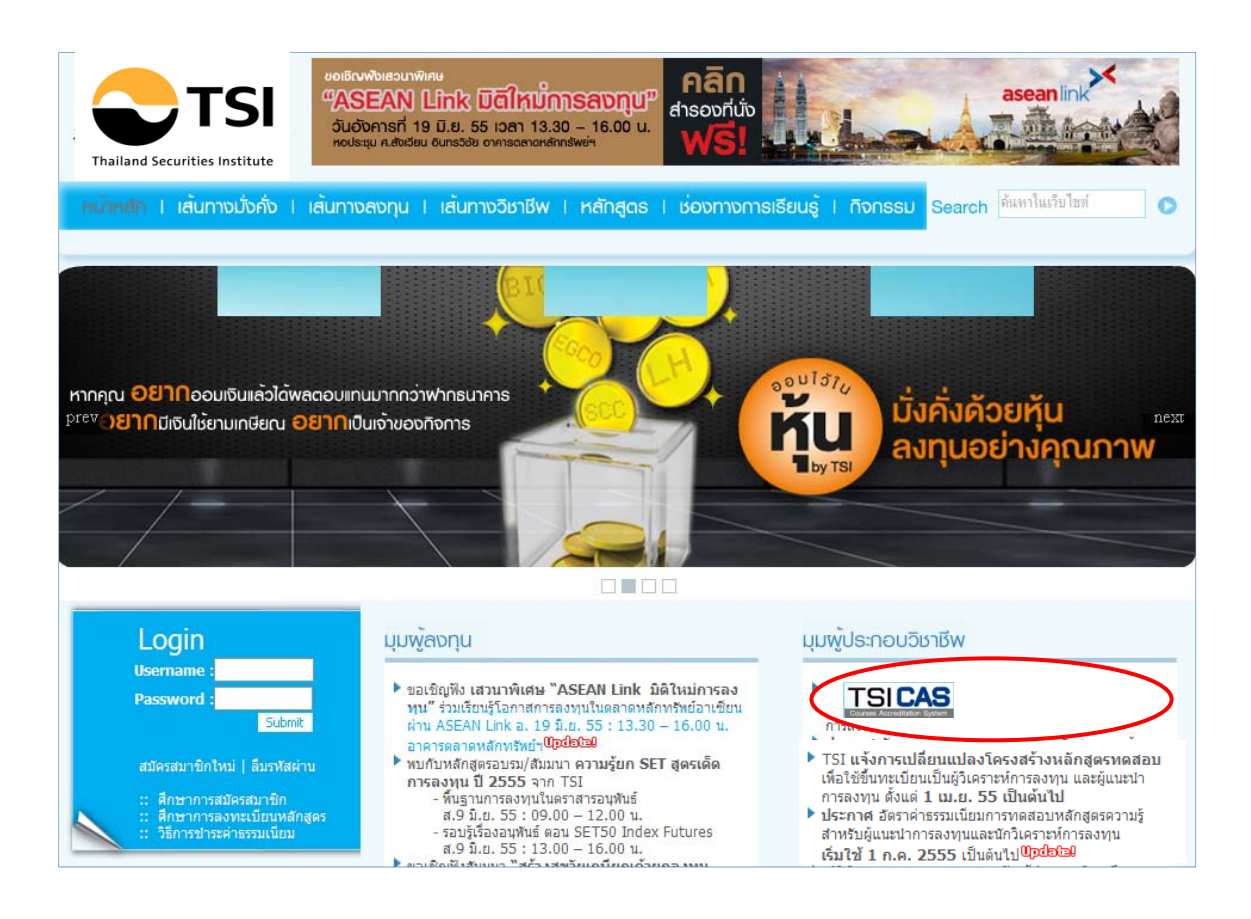

(2) ผูใชงาน Login เขาสูระบบ โดยใช Username และ Password ที่ไดรับผานทาง e-mail จาก ระบบ TSI CAS

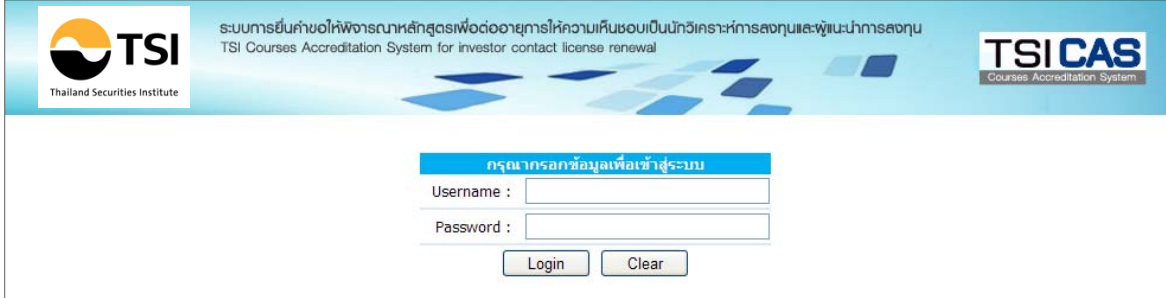

(3) แลวคลิก ที่ Login จะปรากฏหนาจอหลักดงนั ี้

 $\blacktriangleright$  การขออนุมัติหลักสูตร โดยสถาบันฝึกอบรมที่ได้รับใบอนุญาตฯ โดยมีหน้าจอประเภท สถาบันฝกอบรม

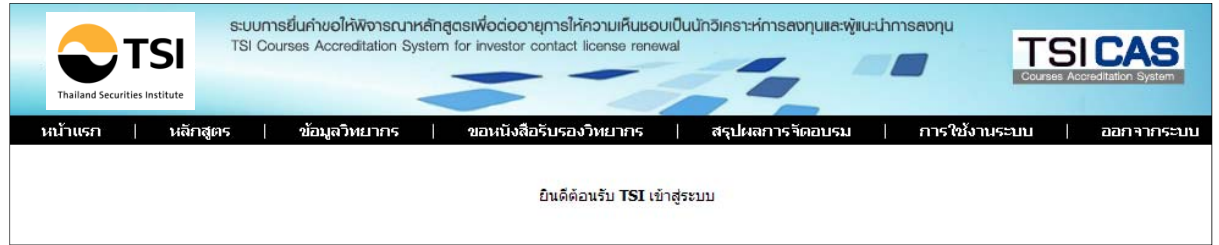

 $\blacktriangleright$  การขออนุมัติกิจกรรมที่เข้าร่วม โดยยื่นเป็นรายบุคคล (วิทยากร / อาจารย์และผู้เข้าอบรม ึกับสถาบันฝึกอบรมฯ ที่ไม่ต้องยื่นคำขออนุมัติหลักสูตรต่ออายุฯ) โดยมีหน้าจอประเภทรายบุคคล ดังนี้

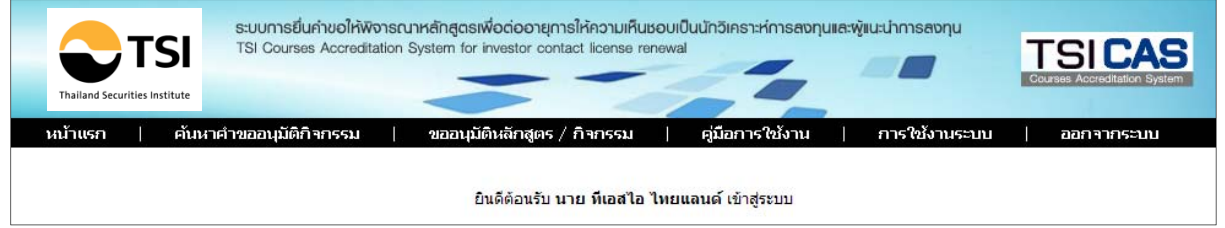

## ในหน้าจอหลักระบบงาน TSI CAS จะแสดงเมนูสำหรับผู้ใช้งานดังนี้

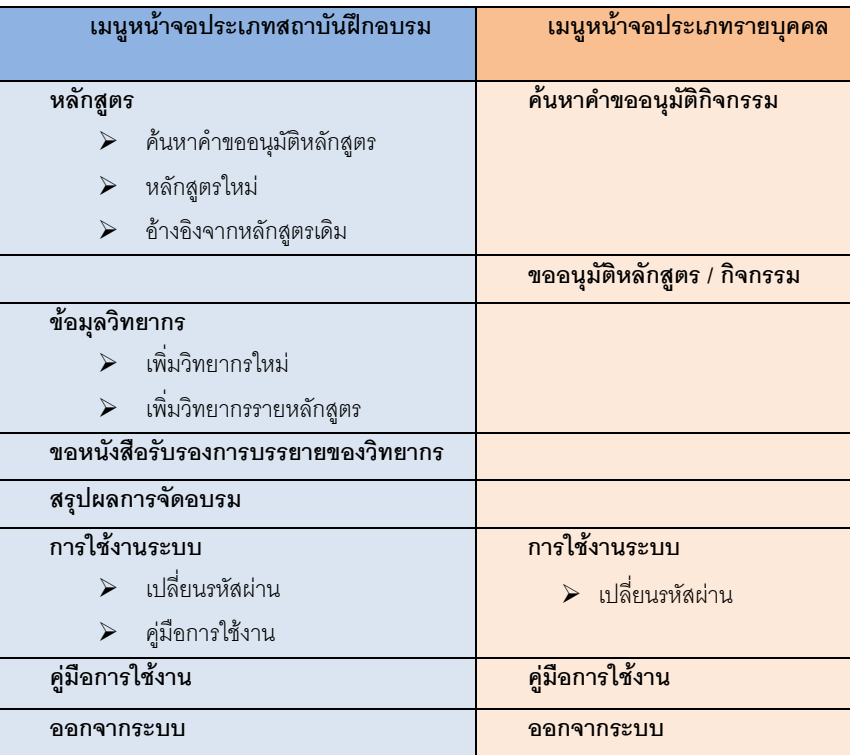

# **เปลี่ยนรหัสผาน**

เนื่องจากการสร้างรหัสผ่าน ถูกสร้างโดยระบบ TSI CAS จึงทำให้เป็นตัวอักษร เล็ก ใหญ่ ซึ่งจะทำให้ ี่ ยากต่อการจดจำ ดังนั้นผู้ใช้สามารถเปลี่ยนรหัสผ่านเพื่อให้ง่ายต่อการจดจำได้ โดยคลิกเมนู **เปลี่ยนรหัสผาน** และกรอกรหัสใหม 2 ครั้ง เพื่อยืนยัน

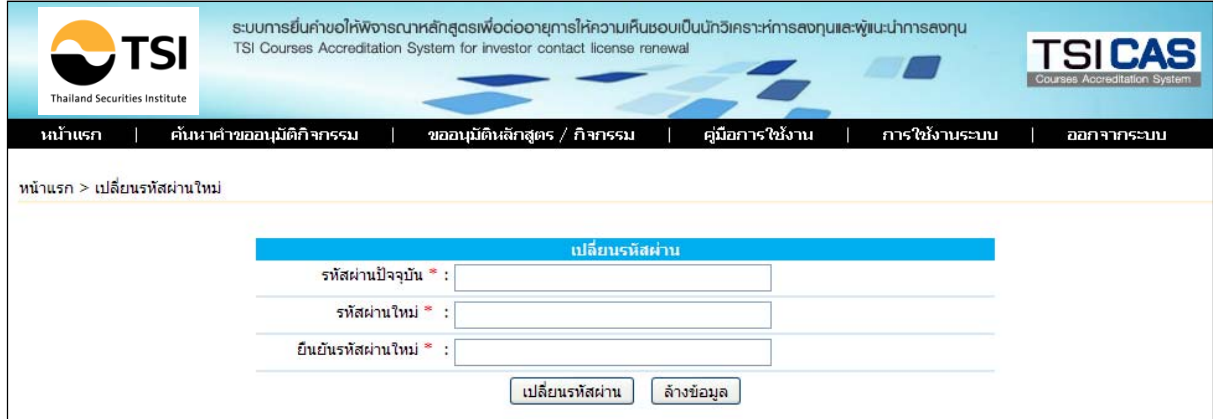

#### **การออกจากระบบ**

ในกรณีที่ผู้ใช้งานต้องการออกจากระบบงาน ผู้ใช้สามารถคลิกที่เมนู <u>ออกจากระบบ</u>

# **บทที่ 3**

# **การขออนุมัตหลิ ักสูตร โดยสถาบันฝกอบรมที่ไดรับใบอนุญาตฯ (Training Provider) 3.1 ผังกระบวนการขออนมุ ัติหลักสูตรโดยสถาบันฝกอบรมท ี่ไดรบใบอน ั ุญาตฯ**

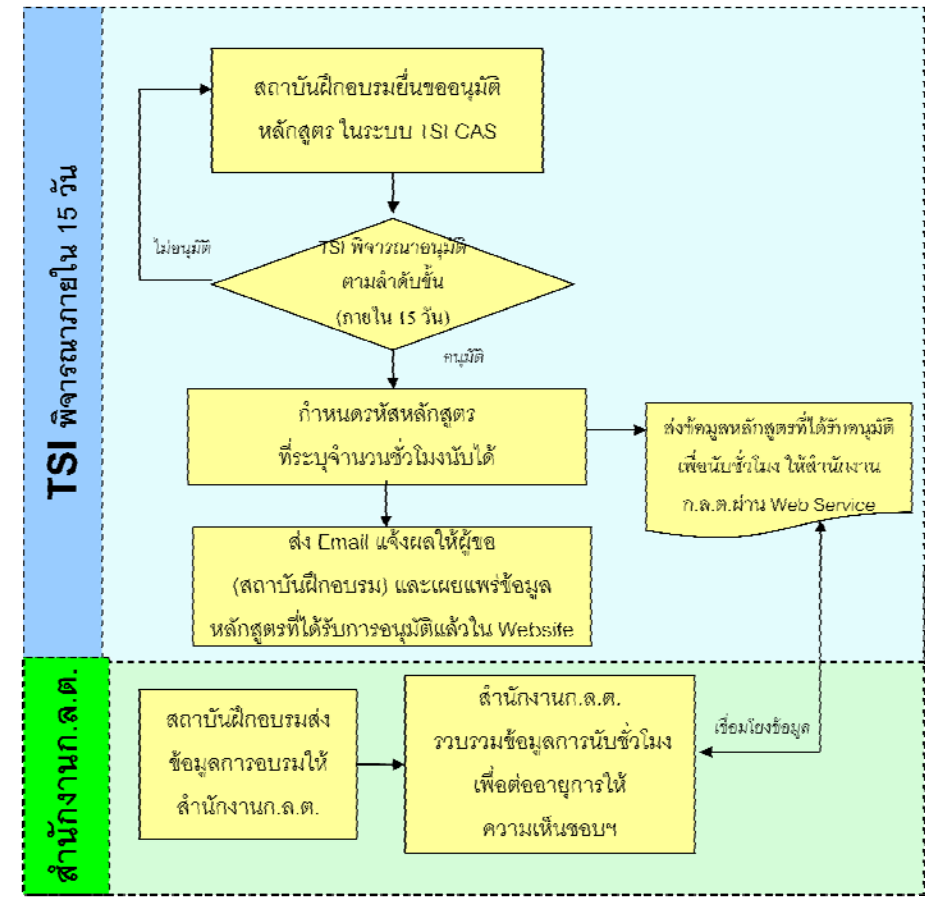

ประเภทสถาบันฝึกอบรมที่ได้รับอนุญาตฯ (Training Provider) ได้แก่

- 1. สถาบันฝกอบรมตออายุการใหความเห็นชอบ สําหรับผูประกอบวิชาชพที ั่วไป (Public Training**)**
- 2. สถาบันฝึกอบรมต่ออายุใบอนุญาตเฉพาะสำหรับผู้ประกอบวิชาชีพในสังกัด (In house training)

<u>ขั้นตอนการขออนุมัติหลักสูตร โดยสถาบันฝึกอบรมที่ได้รับใบอนุญาตฯ</u>

- 1. สถาบันฝกอบรมกรอกขอมูลรายละเอียดหลักสูตรที่ตองการขออนุมัติเพื่อนับชั่วโมง ในระบบการขอ อนุมัติหลักสูตร )TSI CAS(
- ่ 2. TSI พิจารณารายละเอียดหลักสูตร เพื่ออนุมัติหลักสูตรตามลำดับขั้น และแจ้งผลการพิจารณาให้สถาบัน ี้ฝึกอบรมรับทราบ ภายใน วัน นับจากวันที่ขึ้นข้อมูลหลักสูตรครบถ้วน 15
- 3. หลักสูตรอบรมความรู้ที่ผ่านการอนุมัติให้นับชั่วโมงที่จัดโดย<u>สถาบันฝึกอบรมทั่วไป Public Training</u> จะมีการเผยแพร่ใน Website TSI เพื่อให้ผู้ที่เกี่ยวข้อง ทั้งผู้เข้าอบรม สถาบันฝึกอบรมและสำนักงาน ึก สามารถตรวจสอบได้ สำหรับหลักสูตรที่จัดโดย .ต.ล.In house Training และหลักสูตรที่ขออนุมัติ รายบุคคลจะไมเผยแพร
- ี 4. TSI จะจัดเตรียมข้อมูล หลักสูตรที่ได้รับการอนุมัติ พร้อมจำนวนชั่วโมงที่นับได้ ให้แก่สำนักงาน ก .ต.ล. ทันทีที่อนุมัติเพื่อใชในระบบงานนับชั่วโมงตออายุการใหความเห็นชอบเปน**นั**กวิเคราะหการลงทนและ ุ ผูแนะนําการลงทุนผานระบบ Web Service
- 5. สถาบันฝึกอบรม ต้องมีระบบงานในการจัดส่งข้อมูลผู้เข้าอบรมให้ถูกต้อง และตามกำหนดเวลา เพื่อทาง ี สำนักงาน กจะได้นำข้อมูลไปใช้ในการประมวลผลการนับชั่วโมงต่ออายุใบอนุญาตฯ ได้อย่าง .ต.ล. ถูกต้อง
- 6. สถาบันฝึกอบรมส่งข้อมูลผู้ผ่านการอบรมพร้อมรหัสหลักสูตรให้ สำนักงาน กในฐานะที่เป็น .ต.ล. ี กำหนด .ต.ล.หน่วยงานผู้ดำเนินงานด้านการต่ออายุใบอนุญาตฯ ตามเงื่อนไขที่สำนักงาน ก

## **3.2 การเขาใชงานระบบ TSI CAS**

- (1) ผูใชงาน Login เขาสูระบบ โดยใช Username และ Password ที่ไดรับจาก TSI ผานทาง e-mail จาก ระบบ TSI CAS
- (2) จะปรากฏหนาจอหลักดังนี้แลวคลิก ที่ Login

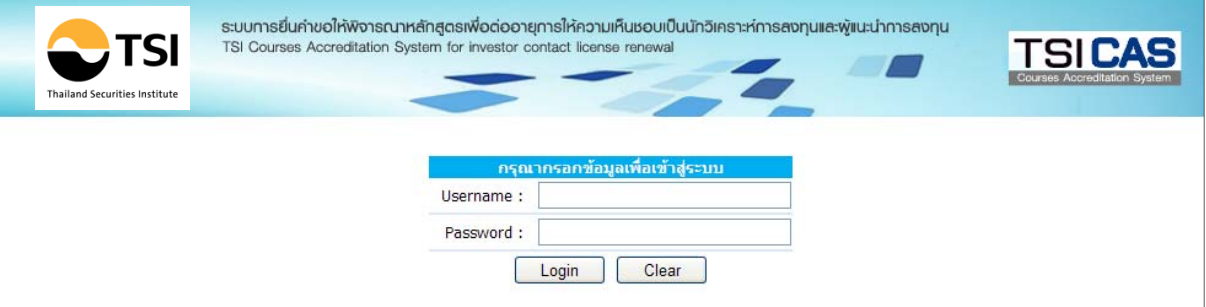

### $\triangleright$  หน้าจอประเภทสถาบันฝึกอบรม สำหรับขออนุมัติหลักสูตรต่ออายุใบอนุญาตฯ

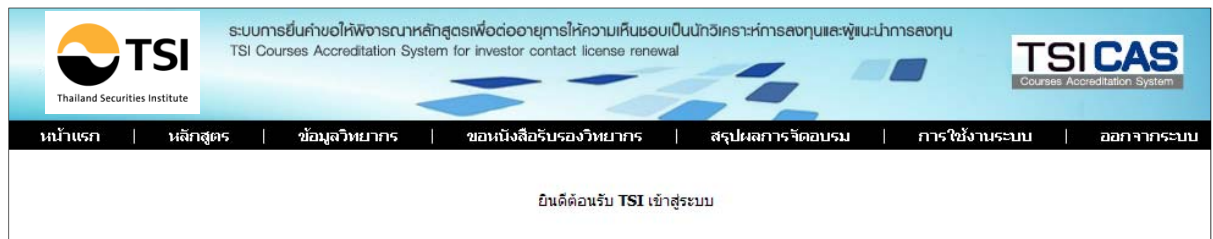

่ ในหน้าจอหลักประเภทสถาบันฝึกอบรม ระบบงาน TSI CAS จะแสดงเมนูสำหรับผู้ใช้งานดังนี้

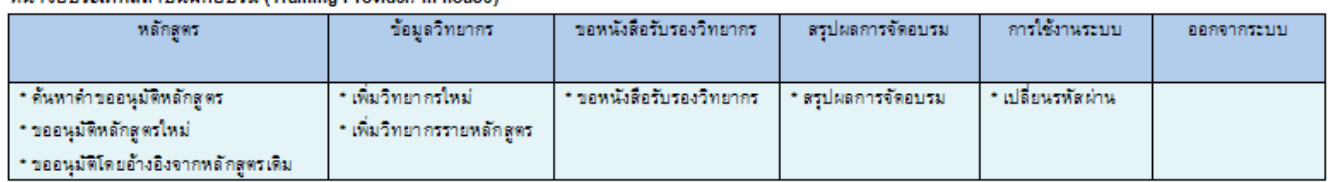

#### usinggalse and anistillaguss (Training Provided In bound)

## **3.3 การกรอกแบบคําขออนุมัติหลักสตรู**

## **สําหรับหลักสูตรใหมที่ตองการขออนุมัติ**

เมื่อผู้ใช้งานต้องการส่งแบบคำขออนุมัติหลักสูตรเพื่อให้สามารถนับชั่วโมงต่ออายุใบอนุญาตฯให้ TSI

## ผูใชงานเลือกเมนู

## o **ขออนุมัติหลักสูตรใหม** จะปรากฏหนาจอดงนั ี้

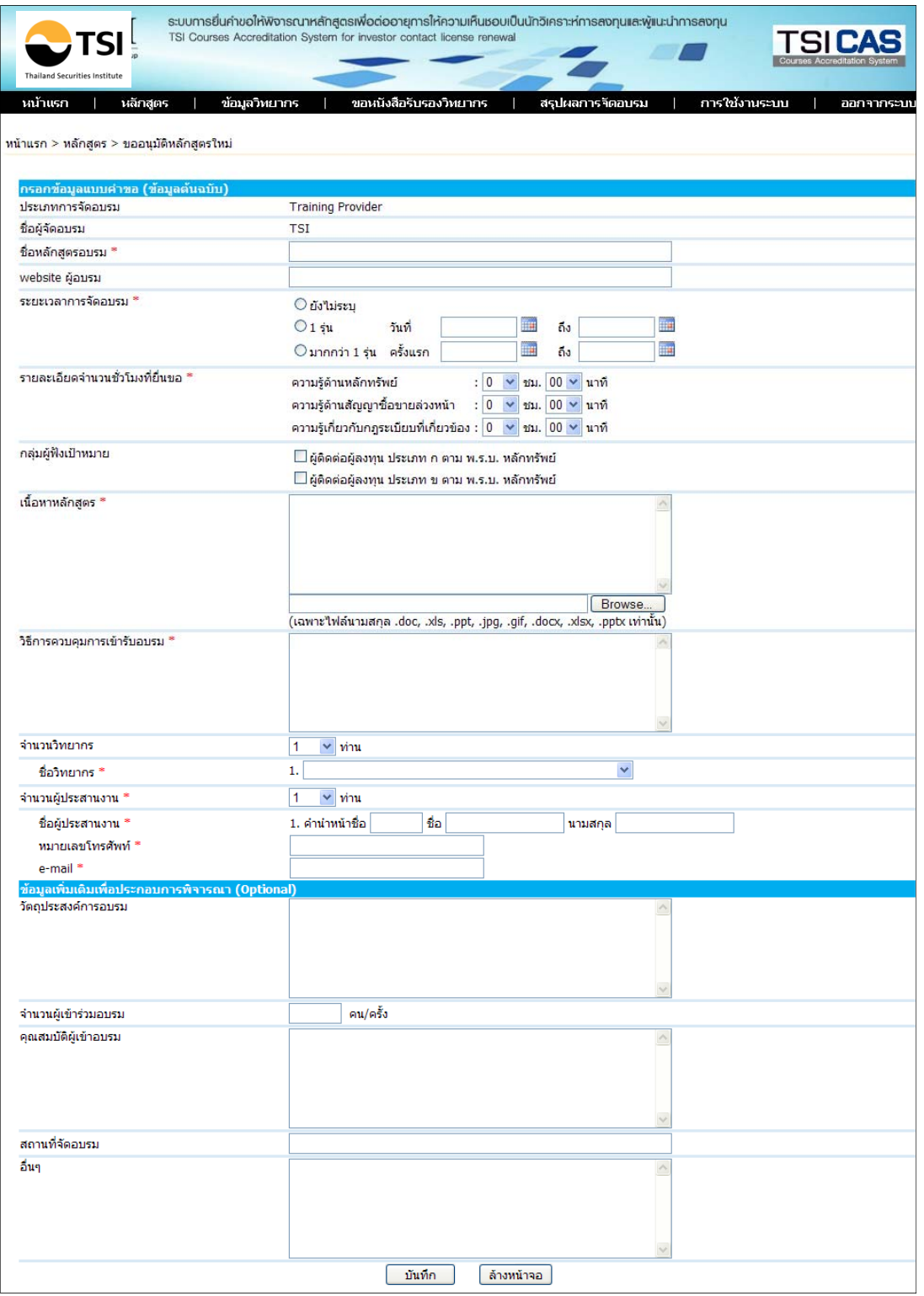

- (1) ผู้ใช้งาน กรอกรายละเอียดต่างๆ ที่สำคัญโดยเฉพาะหัวข้อที่มีเครื่องหมายดอกจันสีแดง ได้แก่
	- ชื่อหลักสูตรอบรม
	- ระยะเวลาการจัดอบรม
	- จํานวนชั่วโมงที่ยื่นขอ
	- กลุมผูฟงเปาหมาย
	- เนื้อหาหลกสั ูตร
	- วิธีการควบคุมการเขารับการอบรม
	- จํานวนวิทยากร
	- ี ชื้อ-นามสกุล วิทยากร

(โดยใหเลือกรายชื่อวิทยากรจาก Drop down ซึ่งจะเปนรายชื่อในทําเนียบวิทยากรของ ี สถาบันฝึกอบรมของท่าน กรณียังไม่มีรายชื่ออยู่ในทำเนียบ ให้เข้าไปกรอกรายละเอียด และแนบประวิติที่เมนู ข้อมูลวิทยากร> ทำเนียบวิทยากร ก่อน)

- จํานวนผูประสานงาน
- ชื่อ-นามสกุล เบอรโทรศัพท และอีเมลของผูประสานงาน

### o **ขออนุมัติหลักสูตรโดยอางองจากหล ิ ักสูตรเดิม**

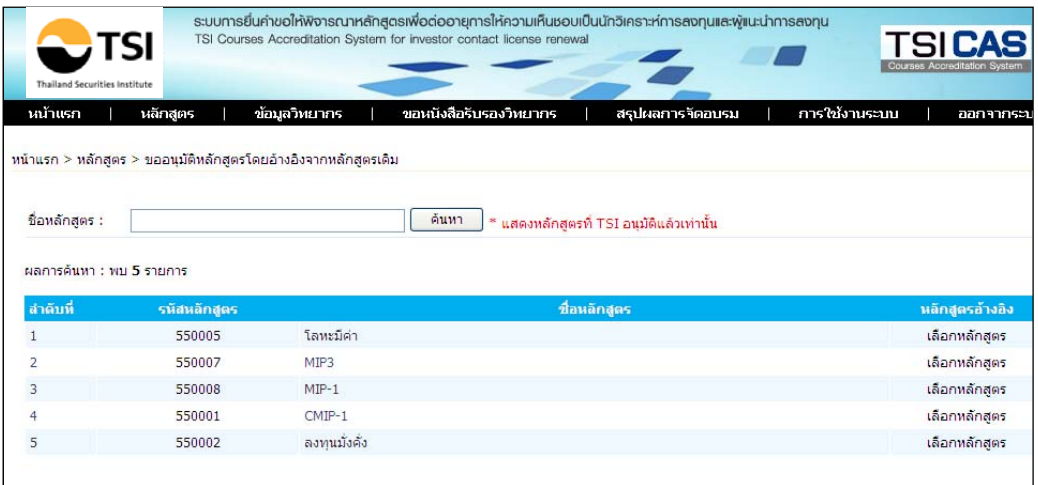

- เมื่อผู้ใช้งานต้องการส่งแบบคำขออนุมัติหลักสูตรโดยอ้างอิงจากหลักสูตรเดิมที่ผ่านการอนุมัติ ู แล้ว กรณีที่หลักสูตรมีเนื้อหาที่คล้ายคลึงกัน ให้ผู้ขอเลือกเมนู <u>ขออนุมัติหลักสูตรโดยอ้างอิง</u> ึ <u>จากหลักสูตรเดิม</u> และให้คลิกที่รายชื่อหลักสูตรที่ต้องการอ้างอิง

- ผู้ขอ กรอกรายละเอียด โดยข้อมูลจะถูก Copy มาให้ ผู้ขอสามารถแก้ไขในส่วนที่แตกต่าง แล้ว ึ คลิกบันทึก หลักสูตรใหม่นี้จะเข้าสู่กระบวนการพิจารณา กรณีผ่านการอนุมัติ จะได้รับรหัส หลักสูตรใหม่ที่ต่างจากหลักสูตรอ้างอิง

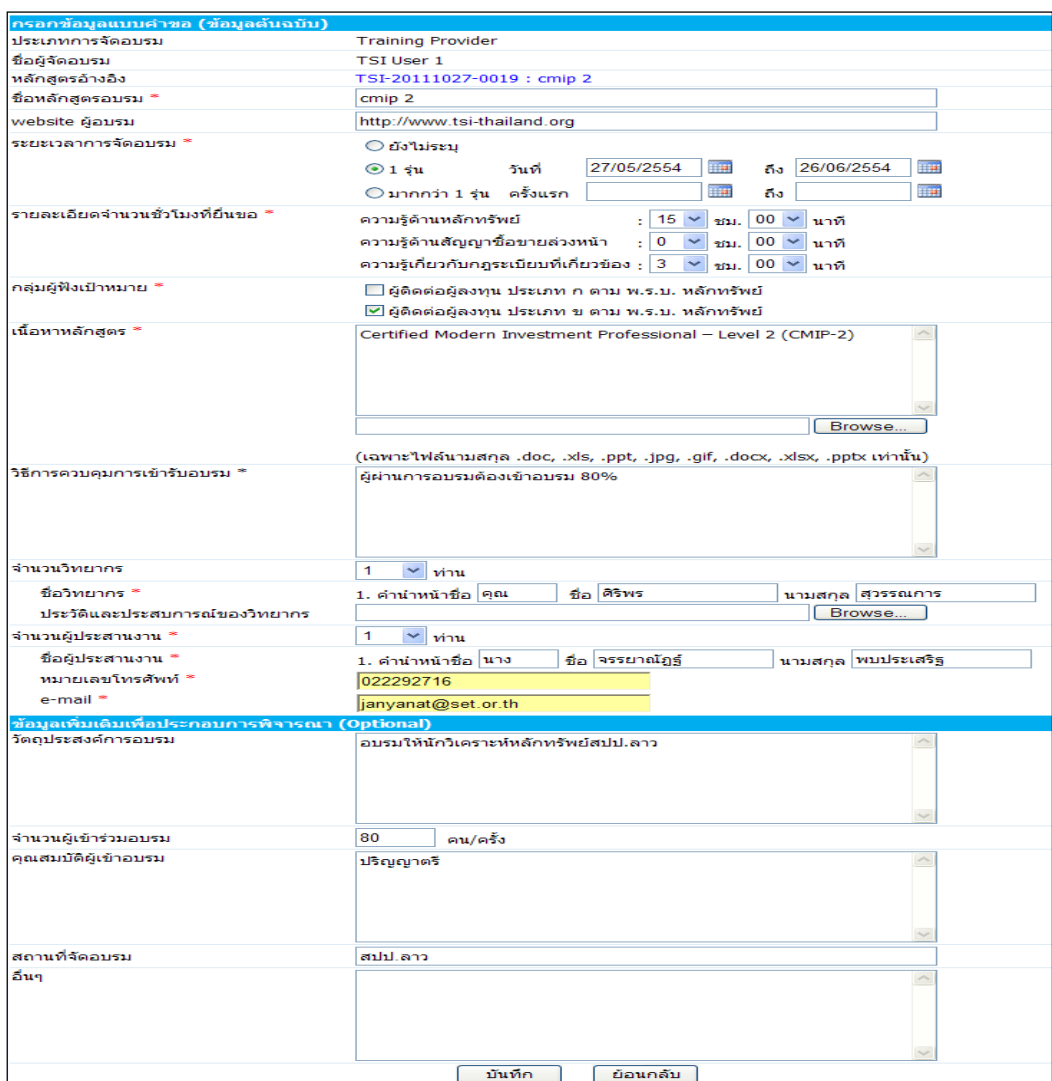

(2) เมื่อกรอกข้อมูลครบตามที่ระบบต้องการแล้ว ผู้ใช้คลิกที่ปุ่ม<u>บันทึก</u> ระบบจะแสดงข้อมูลที่ ผูใชงานกรอกเพื่อใหผูใชงานตรวจสอบความถูกตองอีกครั้งหนึ่ง เมื่อผูใชงานตรวจสอบความ ถูกตองแลว คลิกที่ปุม**บันทึก**อีกครั้งหนึ่ง

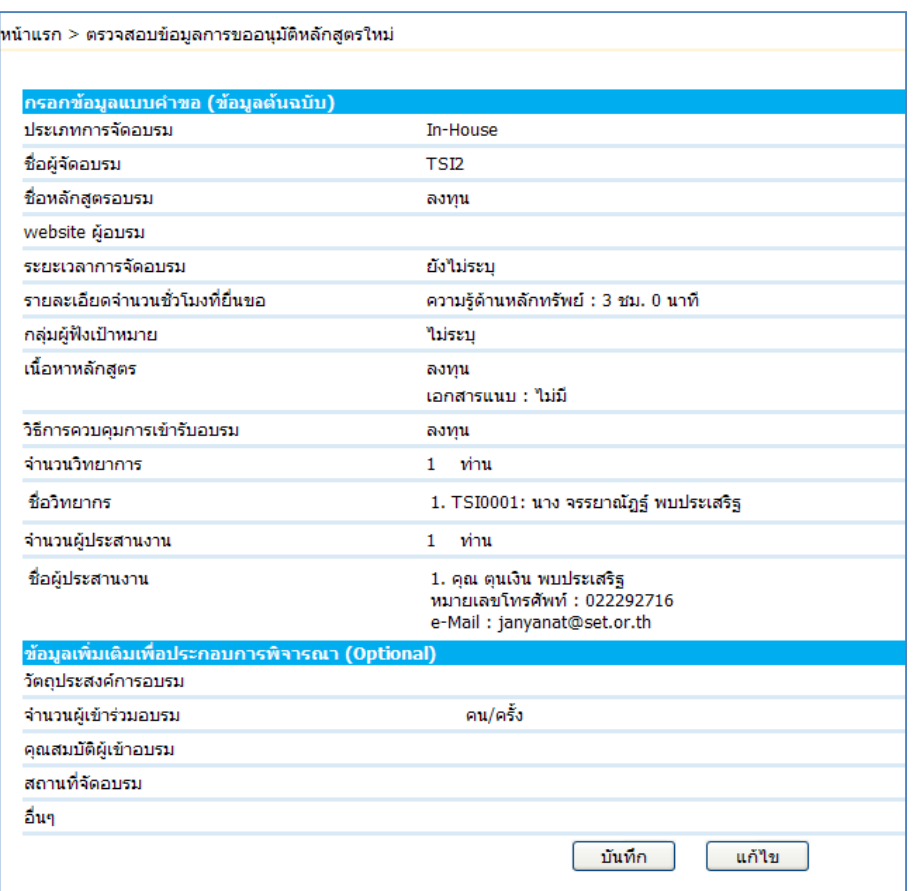

(3) ระบบจะจัดสงขอมูลแบบคําขออนุมัติหลักสูตรฯไปยัง TSI หากไมพบขอผิดพลาดในการสง ขอมูลจะปรากฏขอความแสดงการตอบรับขอมูล ดังรูป ซึ่งจะถือวาTSIไดรับขอมูล ตอเมื่อ ี ปรากฏข้อความนี้เท่านั้น ผู้ใช้งานสามารถพิมพ์ โดยคลิกที่ปุ่ม <u>พิมพ์แบบคำขอ</u> หรือบันทึก ี ข้อความนี้ไว้เป็นหลักฐานอ้างอิงถึงการส่งข้อมูลให้ TSIได้ หากต้องการ

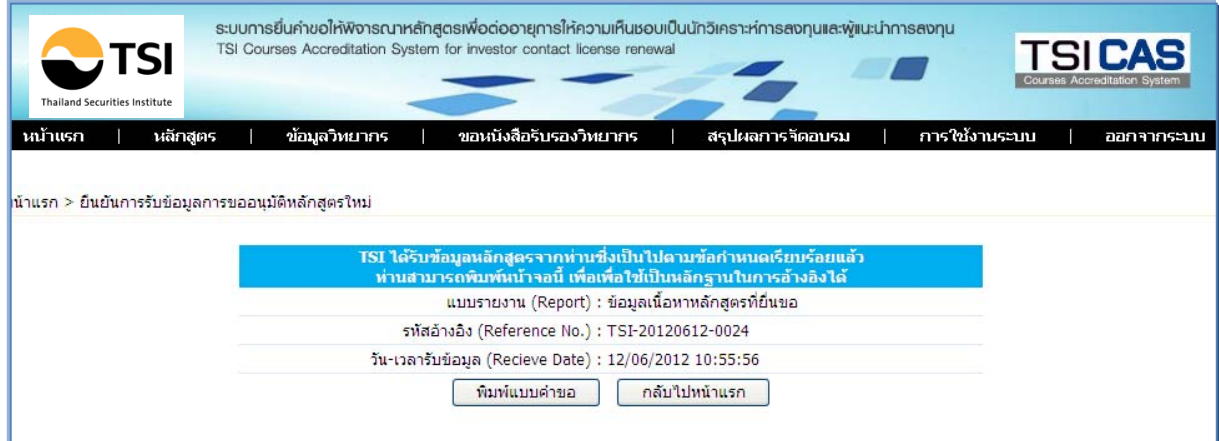

 $\blacktriangleright$  สถาบันฝึกอบรม (ผู้ข้อ)สามารถคลิก <u>พิมพ์แบบคำขออนุมัติ</u> เพื่อเก็บเป็นหลักฐานอ้างอิง ซึ่งจะปรากฏ PDF file ดังนี้

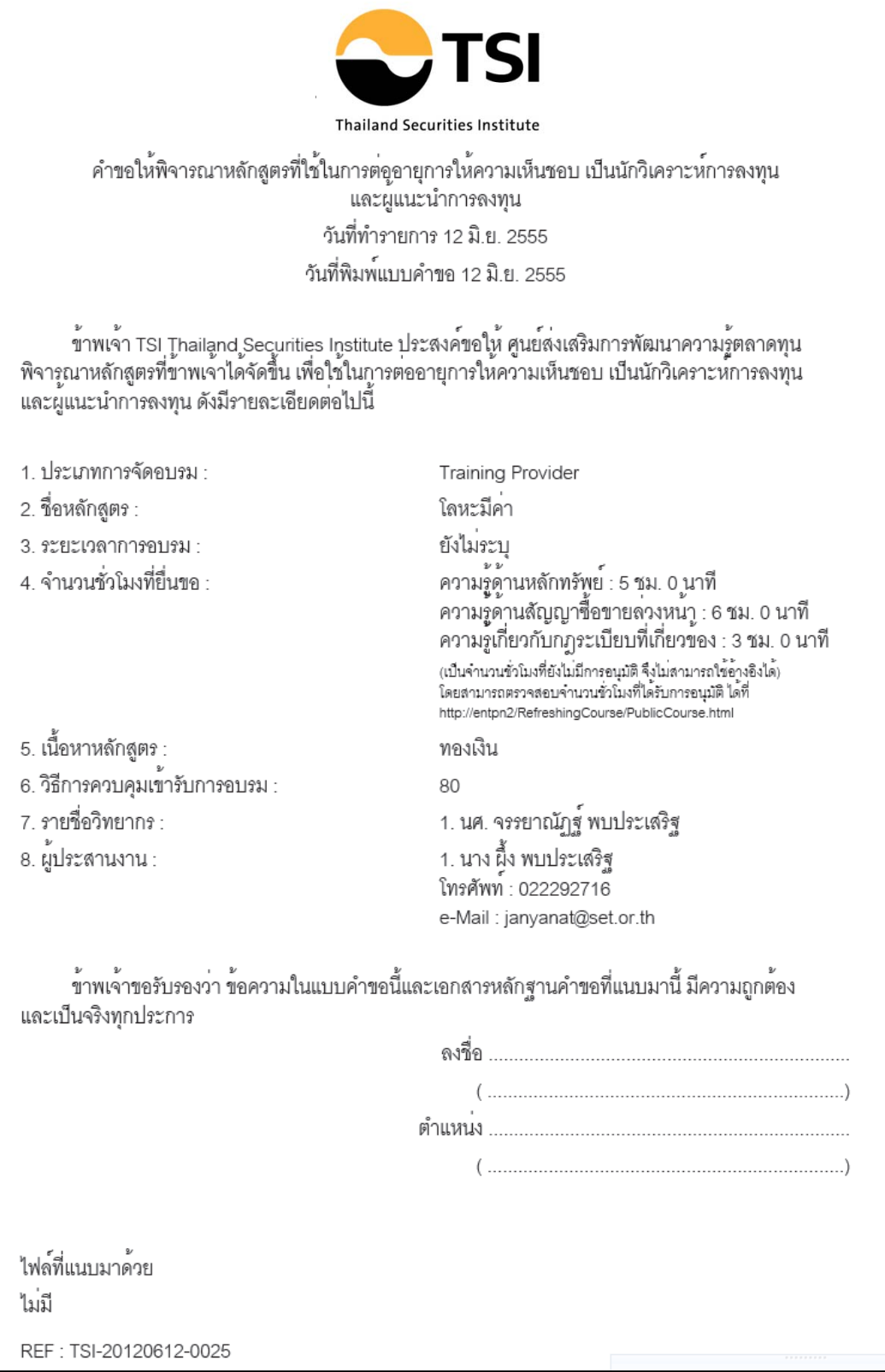

- เมื่อ TSI พิจารณาอนุมัติหลักสูตรแล้วจะส่ง e-mail แจ้งรายชื่อหลักสูตรที่อนุมัติ และจำนวนชั่วโมง ที่นับได้ ตอบกลับไปยังผู้ขอ
- TSI จะส่งข้อมูล รายชื่อหลักสูตรที่อนุมัติ และจำนวนชั่วโมงที่นับได้ ให้แก่สำนักงาน ก.ล.ต. ผ่าน ระบบ Web Service เพื่อใช้เป็นข้อมูลในกระบวนการต่ออายุใบอนุญาตฯ โดยข้อมูลจะถูกส่งทันทีที่ มีการอนุมัติ
- $\bullet$  กรณีเป็นการจัดอบรมทั่วไป (Public Training) TSI จะเผยแพร่รายชื่อหลักสูตรและจำนวนชั่วโมงที่ นับได้ ผ่าน Website TSI เพื่อให้ผู้ที่เกี่ยวข้อง ทั้งผู้เข้าอบรม และสถาบันฝึกอบรม สามารถ ตรวจสอบไดที่http://tsicas.tsi-thailand.org/publiccourse.html
- ตัวอยางการเผยแพร เชน

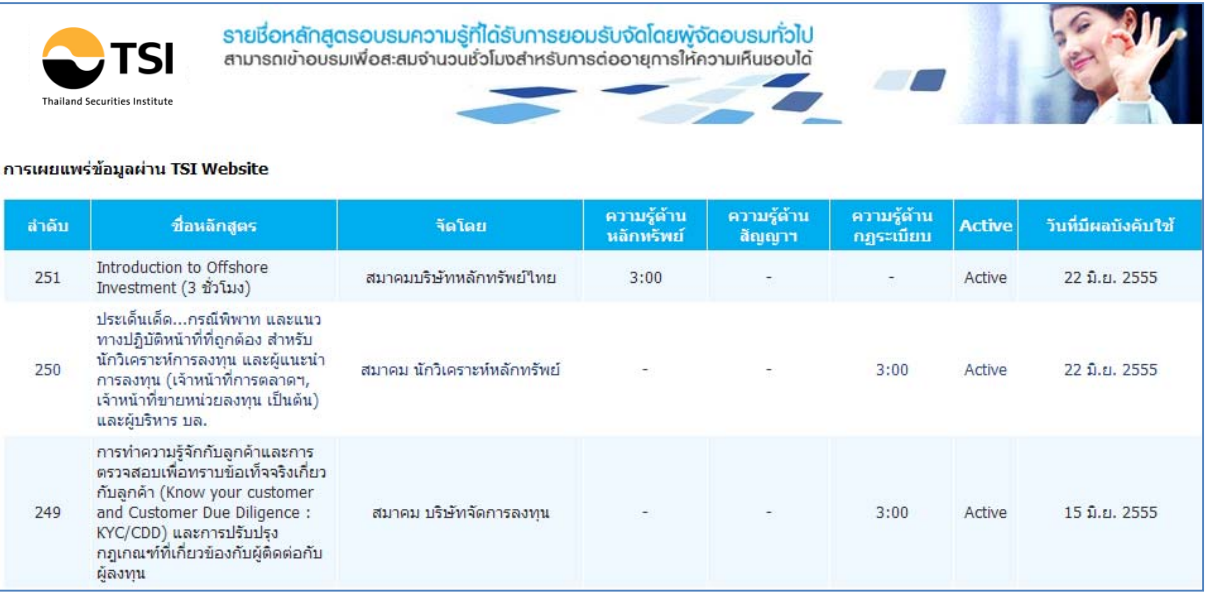

## **3.4 การคนหาคําขออนุมัตหลิ ักสูตร**

ี เมื่อผู้ใช้งานคลิกที่เมนู <u>ค้นหาคำขออนุมติหลักสูตร </u>จะปรากฏหน้าจอแสดงรายชื่อหลักสูตร ้ ทั้งหมดที่สถาบันฝึกอบรมฯเคยยื่นคำขอต่อ TSI ดังรูป ซึ่งผู้ใช้งานสามารถตรวจสอบสถานะพิจารณาคำขอ ี พิมพ์ แก้ไขและลบแบบคำขอได้ ทั้งนี้สามารถกดปุ่ม<u>แก้ไข</u>ได้ ต่อเมื่อสถานะ<u>รอพิจารณา</u> เท่านั้น *สถานะ มี 4 แบบ ไดแก*

- *รอผลการพิจารณา ผูขอยังสามารถแปลี่ยนแปลงแกไขรายลเะอียดในคําขออนุมัติได*
- *อยูระหวางการพิจารณา ผูขอไมสามารถแกไขไดเนองจากอย ื่ ูระหวางขั้นตอนการพิจารณาแลว*
- *TSI ยอมรับ TSI จะสง e-mail แจงจํานวนชั่วโมงที่อนุมตัิใหนับชวโมงต ั่ ออายุฯได*
- *TSI ปฏิเสธ TSI สง e-mail แจงปฏิเสธ พรอมเหตุผลประกอบ*

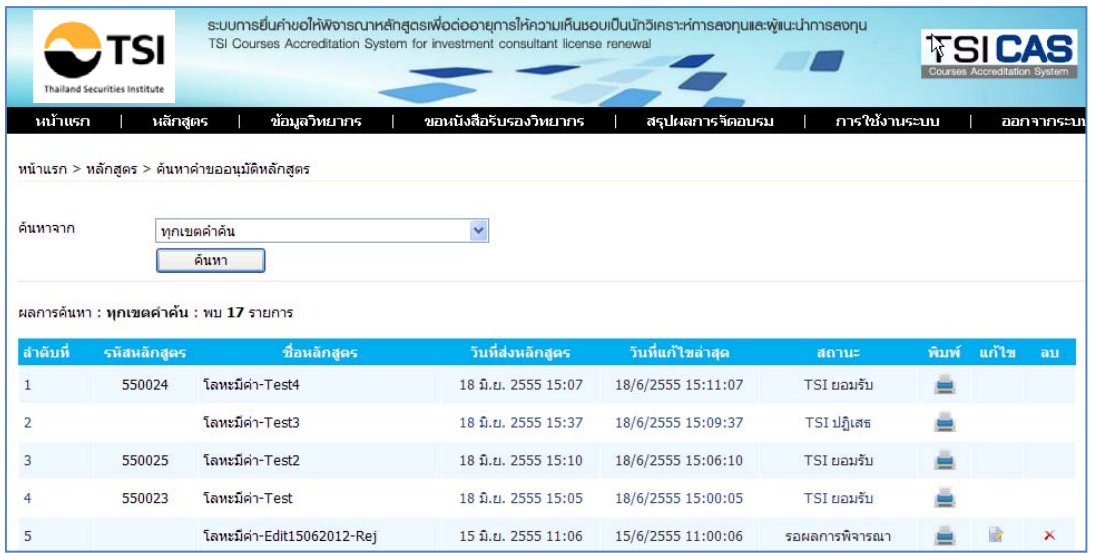

## ้นอกจากนี้ ผู้ใช้งานสามารถค้นหาหลักสูตร โดยกรอกข้อมูลจากเขตคำค้น ดังนี้

- ทุกเขตคำค้น จะแสดงข้อมูลรายการทั้งหมด
- ชื่อหลักสูตร ผูใชงานสามารถกรอกชื่อหลักสูตรบางสวนได
- จํานวนชั่วโมงที่สํานักงานยอมรับ
- กลุมผูฟงเปาหมาย
- ชวงวนทั ี่
- สถานการณพจารณา ิ

#### **3.5 ขอมูลวิทยากร**

#### **แกไขขอมูลวทยากรเด ิ ิม**

สถาบันฝกอบรมฯสามารถแกไขขอมูลวิทยากรตามรายชื่อวิทยากรในทําเนียบของสถาบันฝกอบรมเอง ่ ได้ โดยสามารถเปลี่ยนแปลงได้ทั้งข้อมูล File เอกสารประวัติวิทยากรที่แนบไว้ พร้อมทั้งสามารถเปลี่ยน สถานะของวทยากร ิ Active / Inactive ได

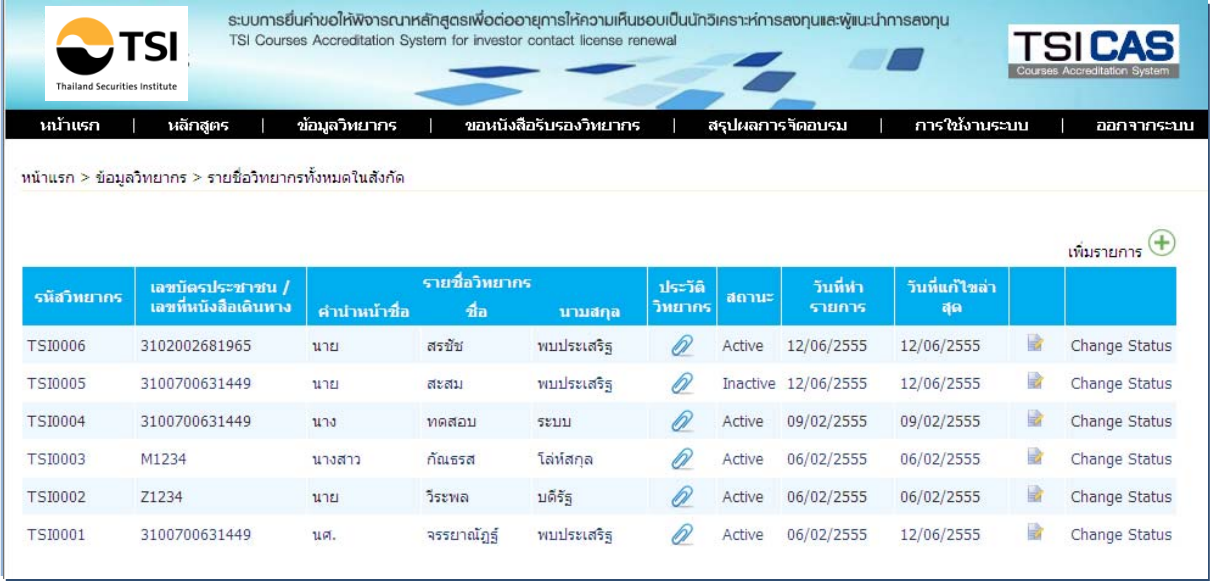

## **การเพิ่มวิทยากรใหมในทําเนียบวิทยากร**

ี่ สถาบันฝึกอบรมสามารถเพิ่มรายชื่อวิทยากรในทำเนียบวิทยากรของสถาบันฝึกอบรมนั้นๆ ได้ โดยกรอกรายละเอียดต่างๆ ที่สำคัญโดยเฉพาะหัวข้อที่มีเครื่องหมายดอกจันสีแดง ตามด้านล่าง

- ทั้งนี้สถาบันฝกอบรมตอง**เพิ่มรายชื่อวิทยากรใหม**ในเมนูนี้กอน ทจะี่ **ขออนุมัติหลักสูตร**ที่ระบุ ้วิทยากรท่านนั้น เนื่องจากเวลากรอกหน้าขออนุมัติหลักสตร ช่องรายชื่อวิทยากรจะเป็น Drop down ซึ่งจะมี List รายชื่อวิทยากรในทำเนียบของสถาบันฝึกอบรมนั้นๆ

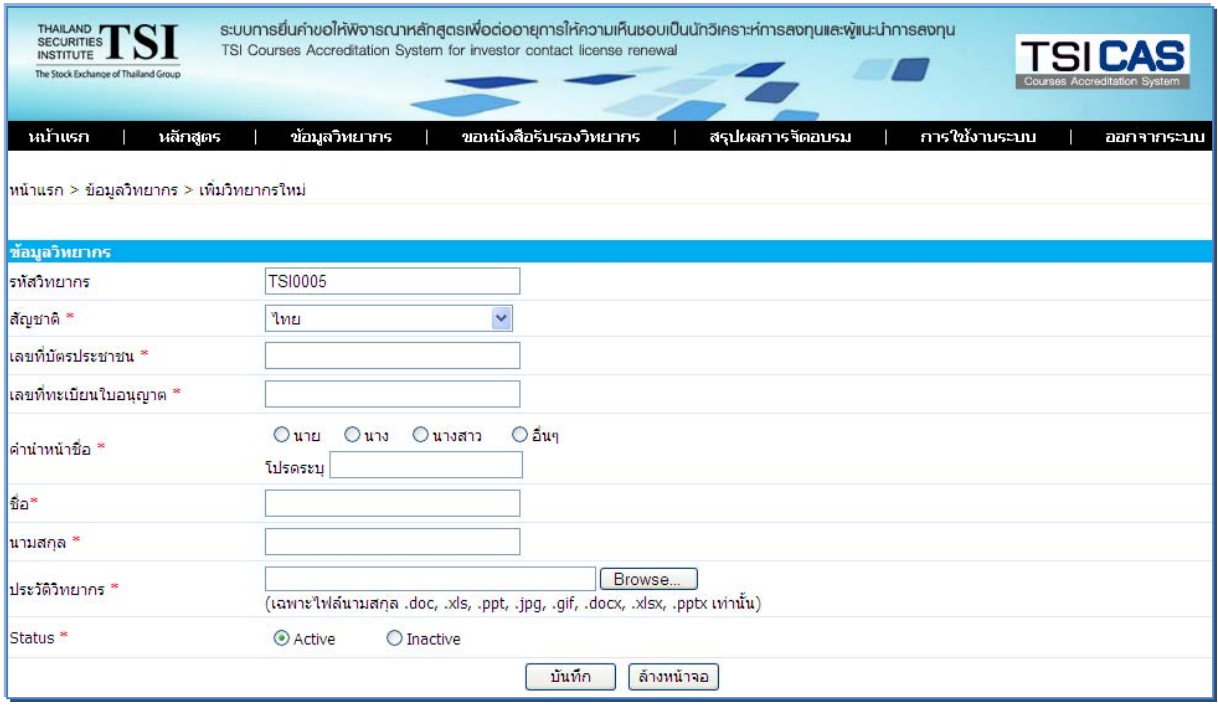

## **การเพิ่มวิทยากรรายหลักสูตรที่ไดรับการอนุมัติแลว**

ี สถาบันฝึกอบรมฯสามารถเพิ่ม / เปลี่ยนแปลงวิทยากรในหลักสูตรที่อนุมัติไปแล้ว โดยเข้ามา Update หลังจากที่มีการจัดอบรมจริงผ่านไปแล้ว ทั้งนี้เพื่อให้ข้อมูลในหลักสูตรที่อนุมัติมีความถูกต้อง

- ‐ การเขาไปเปลยนแปลงว ี่ ิทยากรในหลกสั ูตรที่อนุมัติไปแลวใหถูกตองจะเปนหลักฐานให TSI ใชในการพิจารณาอนุมัติรับรองการบรรยายของวิทยากรกรณีที่สถาบันฝกอบรม ทํา**รายการขอ** <u>หนังสือรับรองวิทยากร</u> สำหรับให้วิทยากรไปรวมนับชั่วโมงในการต่ออายุใบอนุญาตฯต่อไป
- ‐ เพื่ออํานวยความสะดวกใหสถาบ ันฝกอบรม ผูขอสามารถพิมพแบบคําขออนุมัติหลักสูตรที่มี รายชื่อวิทยากรที่เคย บรรยายในหลักสูตรนี้มาไดทั้งหมด

‐ สถาบันฝกอบรมฯสามารถเพิ่มรายชื่อวิทยากรที่บรรยายในแตละหลักสูตรที่ไดรับการอนุมัติ แลวไดโดยคลกิ **+**เพิ่มรายการ

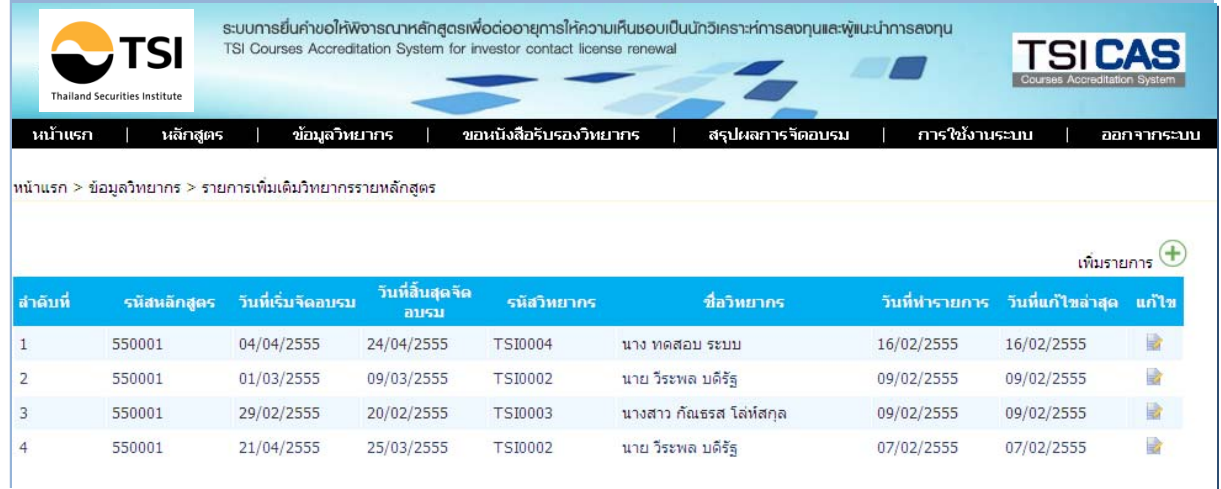

# **แกไขวิทยากรรายหลักสูตร**

โดยเลือกหลักสูตรจาก Drop down เรียงตามรหัสหลักสูตรแล้วเลือกวันที่จัดอบรมจริง จากนั้นระบุรายชื่อวิทยากร จาก Drop down ซึ่งจะมี List รายชื่อวิทยากรในทำเนียบวิทยากรของสถาบัน ์ฝึกอบรมนั้นๆ แล้วคลิก <u>แก้ไข</u> เพื่อบันทึกข้อมูล

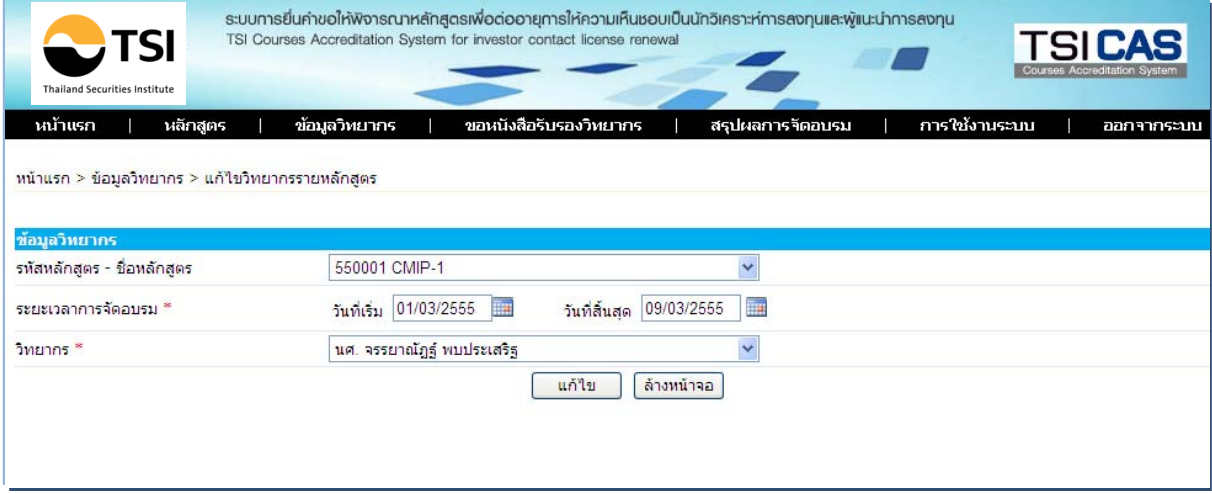

## **3.6 การขอหนังสือรับรองการบรรยายของวิทยากร**

‐ สถาบันฝกอบรม ) (ผูขอ คลิก**+**เพิ่มรายการ ที่เมนู**รายการคําขอหนงสั ือรับรองวิทยากร**

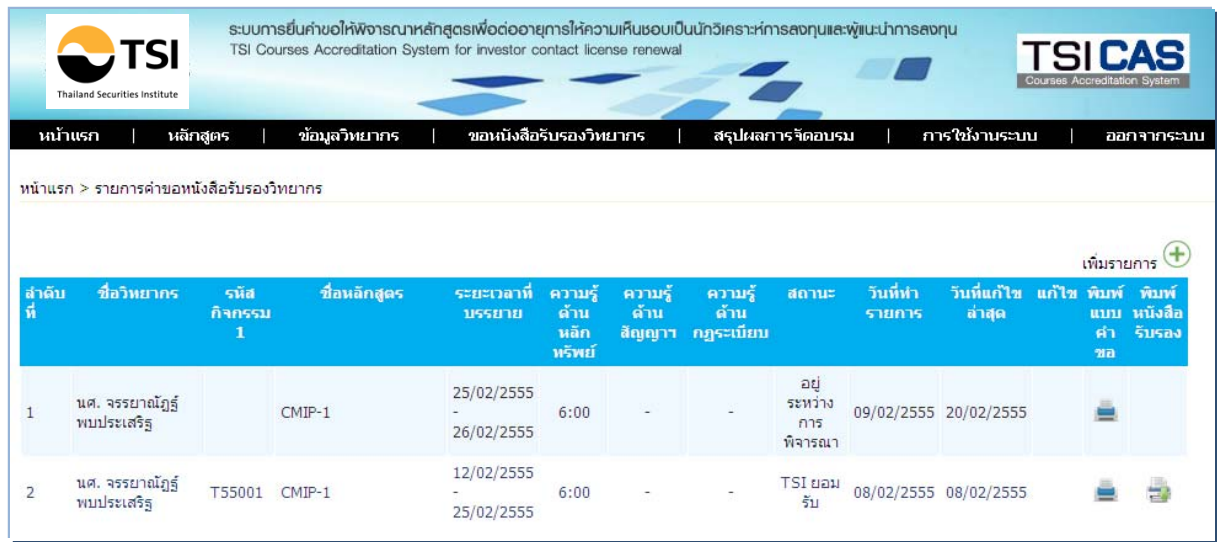

- สถาบันฝึกอบรมฯ กรอกรายละเอียดที่สำคัญต่างๆ โดยเฉพาะหัวข้อที่มีเครื่องหมายดอกจันสีแดง แลวกด **บันทึกและสงขออนมุ ัติ**

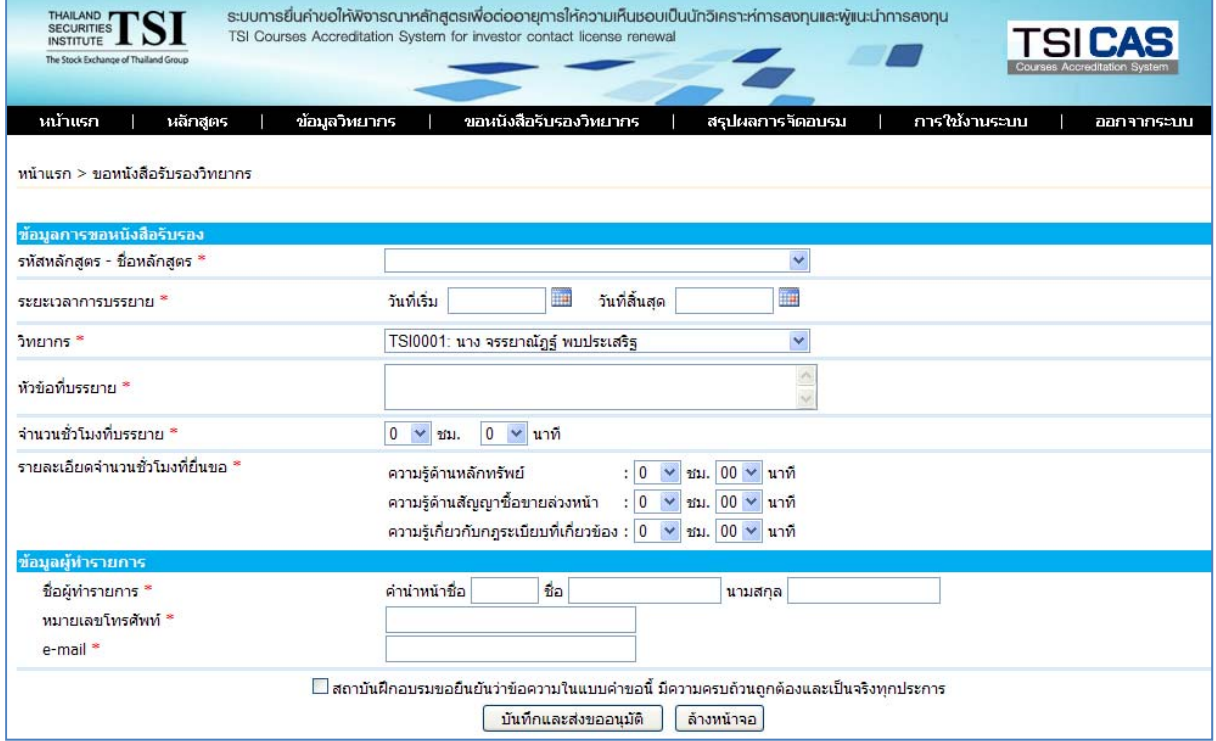

● สถาบันฝึกอบรมสามารถพิมพ์แบบคำขอให้พิจารณารับรองวิทยากร เพื่อเป็นหลักฐานอ้างอิงได้โดย คลิกที่**พิมพแบบคําขอ**จะขนึ้ PDF file ดังนี้

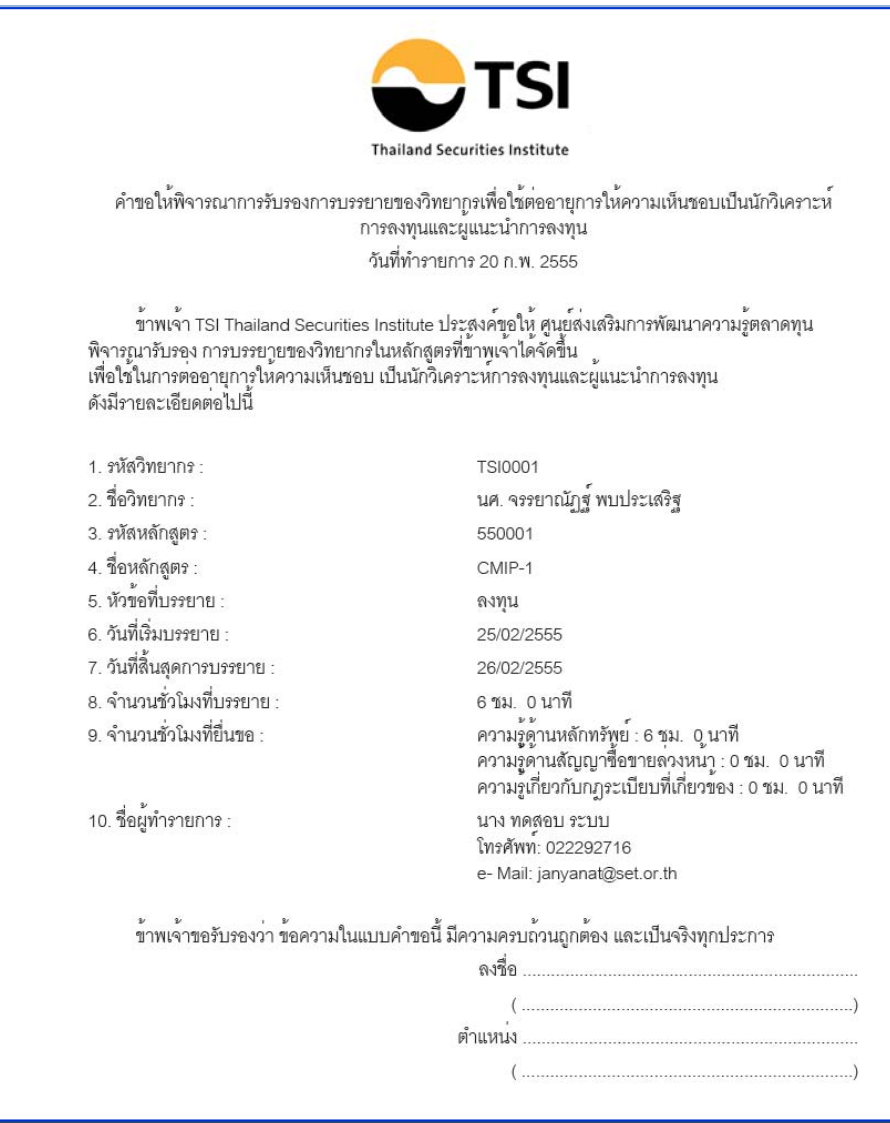

- เมื่อ TSI พิจารณาอนุมัติรับรองการบรรยายของวิทยากรแล้ว จะส่ง e-mail แจ้งจำนวนชั่วโมงที่อนุมัติ สงกลับผูขอ
- สถาบันฝึกอบรม(ผู้ขอ) สามารถพิมพ์ <u>หนั<mark>งสือรับรองวิทยากร</mark> เพื่</u>อนำส่งให้วิทยากรใช้เป็นหลักฐานการ ต่ออายุใบอนุญาตฯกับสำนักงานก.ล.ต. ต่อไป
- ทั้งนี้ทาง TSI จะส่งข้อมูลรายชื่อวิทยากร รหัสหลักสูตรที่อนุมัติ และจำนวนชั่วโมงที่นับได้ ให้แก่ ี สำนักงาน ก.ล.ต. ผ่านระบบ Web Service เพื่อใช้เป็นข้อมูลในกระบวนการต่ออายุใบอนุญาตฯ โดย ขอมูลจะถูกสงทันทีที่มีการอนุมัติ

• กรณีผานอนุมตัิแลวผูขอสามารถคลิก **พิมพหนังสือรับรองวิทยากร** ซึ่งจะปรากฏ PDF file ดังนี้

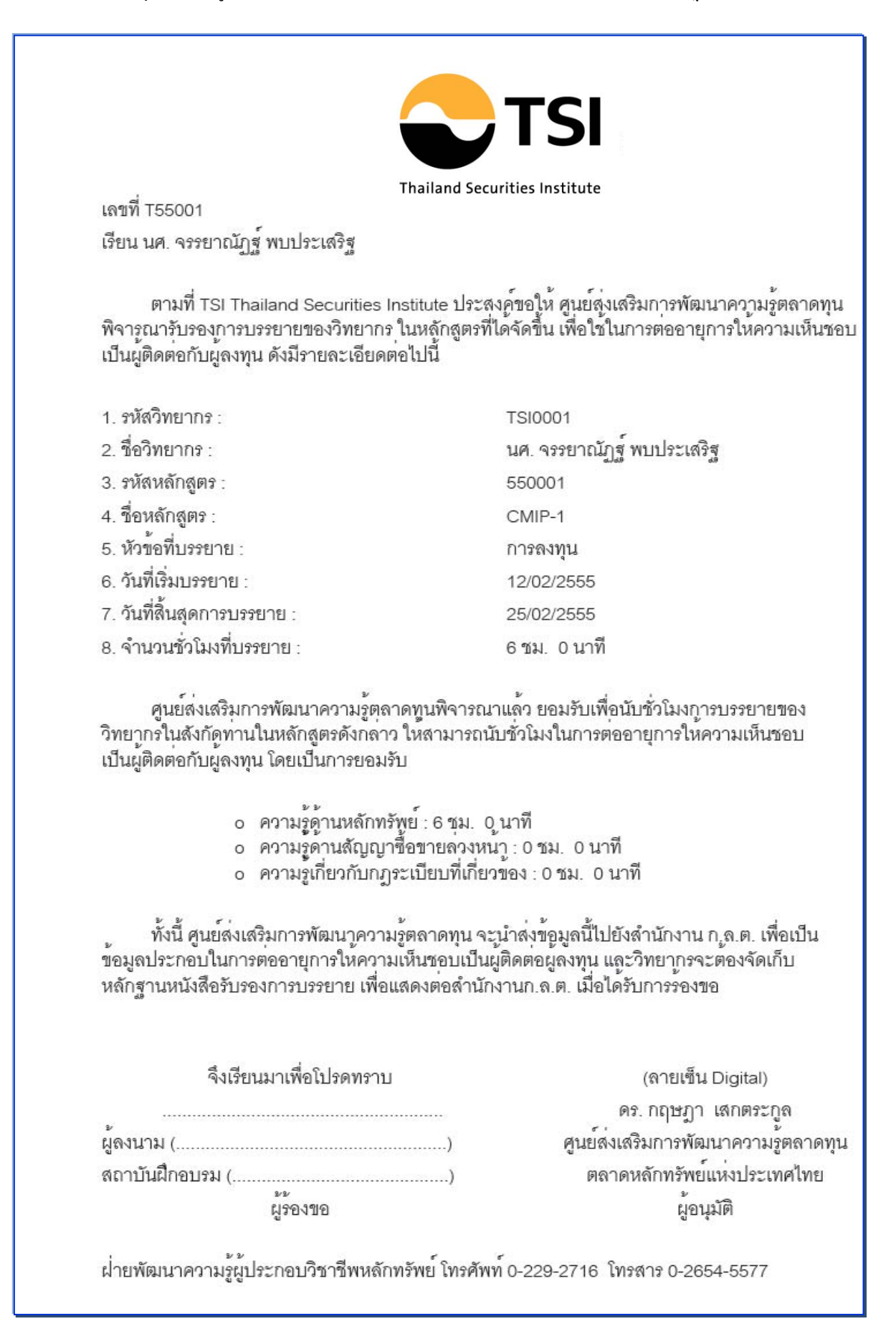

## **3.7 การสรุปผลการจดอบรม ั**

• สถาบันฝกอบรมฯสามารถ Update ขอมูลการจัดอบรมหลังการจัดอบรมเสร็จสิ้นโดยเลือกเมนู**รายการ สรุปผลการอบรม** แล้ว คลิก +เพิ่มรายการ

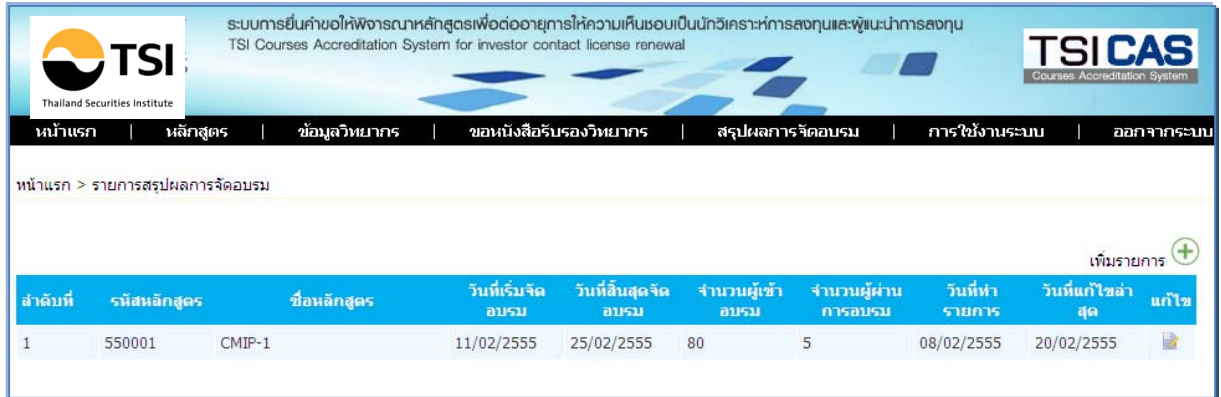

• สรุปผลการจัดอบรมโดยกรอกรายละเอียดวันที่จัดอบรมจริง จำนวนผู้เข้าอบรม และจำนวนผู้ผ่านการ อบรมจากนั้นใหกดปุม**บันทกึ**

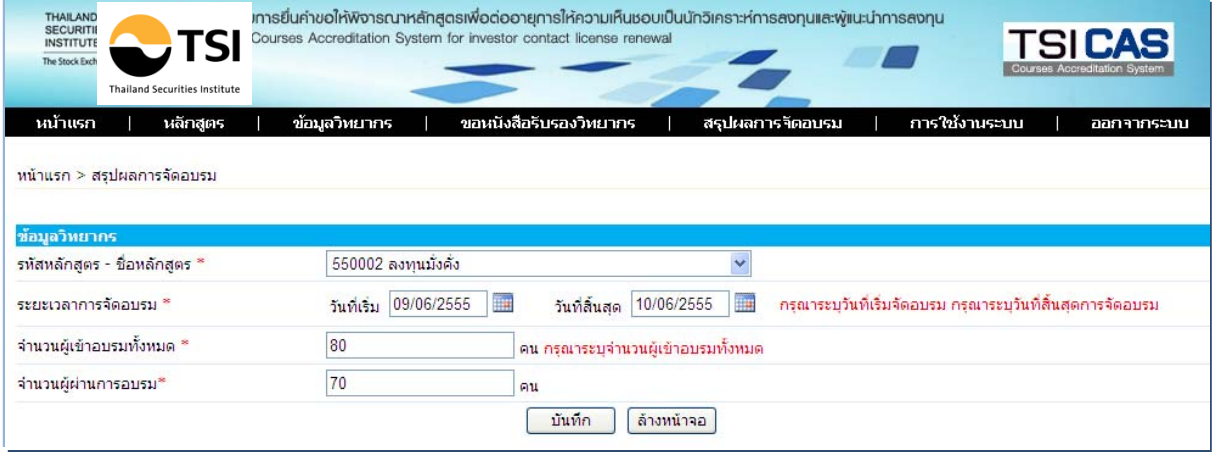

# **บทที่ 4**

# **การขออนุมตัิกิจกรรมที่เขารวม โดยยื่นเปนรายบุคคล**

(วิทยากร / อาจารย์และผู้เข้าอบรมกับสถาบันฝึกอบรมฯที่ไม่ต้องยื่นขออนุมัติหลักสูตรต่ออายุ ฯ)

- **4.1 คุณสมบตัิของผูขออนุมัติรายบุคคลและผงกระบวนการขออน ั ุมัติหลักสตรู /กิจกรรมรายบุคคล**
	- **คุณสมบัตของผ ิ ูขออนุมตัิกิจกรรม** เพื่อใชตออาย ุใบอนุญาตเปนนักวิเคราะหการลงทุนและผูแนะนํา การลงทุน
		- ‐ ตองเปนบุคคลที่มีใบอนุญาตเปนนักวิเคราะหฯ และ/หรือผูแนะนําฯ และตองการตออายุใบอนุญาตฯ
		- กรณีเป็น กิจกรรมบรรยาย ต้องบรรยายในหลักสูตรที่ยังไม่เคยขออนุมัติให้เป็นหลักสูตรต่ออายุ ใบอนุญาตฯมากอน เพราะถาเปนการบรรยายใหสถาบันฝกอบรม (Public Training / In house training) จะต้องให้สถาบันฝึกอบรมนั้นๆ เป็นผู้ยื่นขออนุมัติการบรรยายแทน โดยเมื่อได้รับการ ้อนุมัติแล้ว สถาบันฝึกอบรมนั้นๆ จะพิมพ์หนังสือรับรองการบรรยายวิทยากร ไว้ให้เป็นหลักฐาน ้ค้างอิงต่อสำนักงาน ก.ล.ต. ต่อไป
	- **ผังกระบวนการขออนุมัติหลกสั ูตรกิจกรรมรายบุคคล/**

## **ขั้นตอนการขออนุมัติกิจกรรมที่เขารวม โดยยื่นเปนรายบุคคล**

- 1. วิทยากรอาจารยประจําอาจารยพิเศษ และผูเขาอบรมในหลักสูตรที่สถาบันฝกอบรม ตางประเทศที่ ่ ได้รับการยกเว้น ไม่ต้องยื่นขออนุมัติการเข้าร่วมกิจกรรม เพื่อใช้ต่ออายุการให้ความเห็นชอบเป็น ี นักวิเคราะห์การลงทุนและผู้แนะนำการลงทุน Auto Accredit โดยยื่นเป็นรายบุคคล ในระบบขอ อนุมัติหลักสูตร )TSI CAS)
- ่ 2. TSI พิจารณารายละเอียดการเข้าร่วมกิจกรรม เพื่อพิจารณาอนุมัติตามลำดับขั้น และแจ้งผลการ พิจารณาให้ผู้ขึ้นรับทราบ
	- กรณีวิทยากร คือ ต้องเป็นผู้บรรยายความรู้อย่างน้อย 1 ชั่วโมงต่อหลักสูตรที่เกี่ยวข้อง\*
	- กรณีอาจารย์ประจำ อาจารย์พิ /เศษ คือ สามารถนับได้วิชาละ 3 ชั่วโมงต่อหลักสูตรที่เกี่ยวข้อง \* โดยไม่บับชั่วโมงที่สอบซ้ำในวิชาเดิม

(หลักสูตรที่เกี่ยวข้องคือหลักสูตรที่มีขอบเขตเนื้อ \*หาระบุในแนวปฏิบัติในการต่ออายุฯที่บังคับใช้)

- 3. TSI ออกหนังสืออนุมัติการนับชั่วโมงต่ออายุการให้ความเห็นชอบ โดยผู้ยื่นขอสามารถพิมพ์ใด้เอง จากระบบ TSI CAS เมื่อผานการอนุมัติแลว
- 4. TSI จะจัดส่งข้อมูลรายชื่อและจำนวนชั่วโมงที่นับได้ ให้แก่สำนักงานกเพื่อใช้ในระบบงานนับ.ต.ล. ี่ชั่วโมงต่ออายุการให้ความเห็นชอบเป็นนักวิเคราะห์การลงทุนและผู้แนะนำการลงทุนผ่านระบบ Web Service
- 5. ผู้อื่นขอ จัดเก็บหนังสือรับรองจาก TSI ไว้เป็นหลักฐาน ในการต่ออายุการให้ความเห็นชอบเป็น ิ นักวิเคราะห์การลงทุนและผู้แนะนำการลงทุน ไว้แสดงกับสำนักงาน กตามที่ร้องขอ.ต.ล.

## **4.2 การเขาใชงานระบบ TSI CAS**

 $(1)$  ผู้ใช้งาน Login เข้าสู่ระบบ โดยใช้ User name และ Password ที่ได้รับผ่านทาง e-mail จาก ระบบ TSI CAS

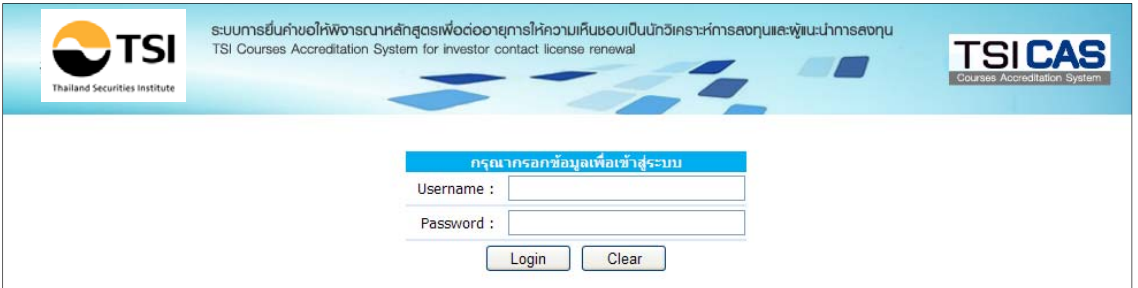

(2) แล้วคลิก ที่ Login จะปรากฏหน้าจอหลักดังนี้การขออนุมัติกิจกรรมที่เข้าร่วมโดยยื่นเป็นรายบุคคล (วิทยากร / อาจารย์และผู้เข้าอบรมกับสถาบันฝึกอบรมฯที่ไม่ต้องยื่นคำขออนุมัติหลักสูตรต่ออายุฯ) โดยมีหน้าจอประเภทรายบคคล ดังนี้

![](_page_25_Picture_296.jpeg)

## ่ ในหน้าจอหลักระบบงาน TSI CAS จะแสดงเมนูสำหรับผู้ใช้งานดังนี้

#### หน้าจอประเภทรายบุคคล(วิทยากร / อาจารย์ประจำ / ผู้เข้าอบรม)

![](_page_26_Picture_69.jpeg)

#### **4.3 การกรอกแบบคําขออนุมัติหลักสตรู / กิจกรรม**

- ผู้ขอ โดยกรอกรายละเอียดต่างๆ ที่สำคัญโดยเฉพาะหัวข้อที่มีเครื่องหมายดอกจันสีแดง
- ‐ แลวคลิก**บันทกึ** กิจกรรม /หลักสูตรใหมนจะเข ี้ าสูกระบวนการพจารณาของ ิ TSI

![](_page_26_Picture_70.jpeg)

#### **4.4 การคนหาคําขออนุมัตกิิจกรรม**

‐ เมื่อผูใชงานคลิกที่เมนู **คนหาคําขออนุมตัิกิจกรรม** จะปรากฏหนาจอแสดงรายชื่อกิจกรรมทั้งหมด ี่ที่เคยยื่นคำขอต่อ TSI ดังรูป ซึ่งผู้ใช้งานสามารถตรวจสอบสถานะการพิจารณาคำขอ พิมพ์ แก้ไข และลบแบบคาขอได ํ ทั้งนี้สามารถกดปุม**แกไข**ไดตอเมื่อสถานะ**รอพิจารณา** เทานั้น

#### *สถานะ มี 4 แบบ ไดแก*

- *รอผลการพิจารณา ผูขอยังสามารถแปลี่ยนแปลงแกไขรายละเอียดในการขออนุมัติได*
- *อยูระหวางการพิจารณา ผูขอไมสามารถแกไขไดเนองจากอย ื่ ูระหวางขั้นตอนการพิจารณาแลว*
- 
- 

*• TSI ยอมรับ TSI จะสง e-mail แจงจํานวนชั่วโมงที่อนุมตัิใหนับชวโมงต ั่ ออายุฯได • TSI ปฏิเสธ TSI สง e-mail แจงปฏิเสธ พรอมเหตุผลประกอบ*

![](_page_27_Picture_129.jpeg)

**•** ผู้ขอ สามารถพิมพ์<u>แบบคำขออนุมัติกิจกรรมรายบุคคล</u> เพื่อเก็บเป็นหลักฐานอ้างอิง ซึ่งจะปรากฏ PDF file ดังนี้

![](_page_28_Picture_94.jpeg)

- เมื่อ TSI พิจารณาอนุมัติกิจกรรม รายบุคคลแล้ว จะส่ง e-mail แจ้งกิจกรรมที่อนุมัติและจำนวนชั่วโมง ที่นับได้ ตอบกลับผู้ขอ
- ี่ผู้ขอ สามารถพิมพ<u>์หนั<mark>งสือรับรองกิจกรรม</mark> เพื่อใช้เป็นหลักฐานการต่ออายุใบอนุญาตฯกับสำนักงาน</u> ึ ก.ล.ต. ต่อไป ทั้งนี้ทาง TSI จะส่งข้อมูลรายชื่อผู้ผ่านกิจกรรม หลักสูตรที่อนุมัติ และจำนวนชั่วโมงที่ นับได้ ให้แก่สำนักงาน ก.ล.ต. ผ่านระบบ Web Service เพื่อใช้เป็นข้อมูลในกระบวนการต่ออายุ ใบอนุญาตฯ โดยขอมูลจะถกสู งทันทีที่มีการอนุมัติ

ึกรณีผ่านการอนุมัติแล้ว ผู้ขอสามารถ คลิก <u>พิมพ์หนังสือรับรอง</u> ซึ่งจะปรากฏ PDF file ดังนี้

![](_page_29_Picture_2.jpeg)